# **DECstation 316+/ 320+ /325C/333C /425C Service Guide**

 $\mathbf{L}$ 

 $\Gamma$ 

Order Number EK-PC46A-SV-002

**Digital Equipment Corporation**

 $\overline{\phantom{a}}$ 

#### **First Edition, January 1990, Second Edition, October 1990**

The information in this document is subject to change without notice and should not be construed as a commitment by Digital Equipment Corporation. Digital Equipment Corporation assumes no responsibility for any errors that may appear in this document.

The software described in this document is furnished under a license and may be used or copied only in accordance with the terms of such license.

No responsibility is assumed for the use or reliability of software on equipment that is not supplied by Digital Equipment Corporation or its affiliated companies.

Restricted Rights: Use, duplication, or disclosure by the U. S. Government is subject to restrictions as set forth in subparagraph  $(c)$   $(1)$   $(ii)$  of the Rights in Technical Data and Computer Software clause at DFARS 252.227–7013.

Copyright © Digital Equipment Corporation 1989

All Rights Reserved. Printed in U.S.A.

**FCC NOTICE:** The equipment described in this manual has been certified to comply with the limits for a Class B computing device, pursuant to Subpart J of Part 15 of FCC Rules. Only peripherals (computer input/output devices, terminals, printers, etcetera) certified to comply with the Class B limits may be attached to this computer. Operation with noncertified peripherals may result in interference to radio and television reception. This equipment generates and uses radio frequency energy and if not installed and used properly, that is, in strict accordance with the manufacturer's instructions, may cause interference to radio and television reception. It has been type tested and found to comply with the limits for a Class B computing device in accordance with the specifications in Subpart J of Part 15 of FCC Rules, which are designed to provide reasonable protection against such interference in a residential installation. However, there is no guarantee that interference will not occur in a particular installation. If this equipment does cause interference to radio or television reception, which can be determined by turning the equipment off and on, the user is encouraged to try to correct the interference by one or more of the following measures:

- Reorient the receiving antenna.
- Move the computer away from the receiver.
- Plug the computer into a different outlet so that computer and receiver are on different branch circuits.

If necessary, the user should consult the dealer or an experienced radio/television technician for additional suggestions. The user may find the following booklet prepared by the Federal Communications Commission helpful: *How to Identify and Resolve Radio-TV Interference Problems*. This booklet is available from the US Government Printing Office, Washington, DC 20402, Stock No. 004–000– 00398–5

The following are trademarks of Digital Equipment Corporation:

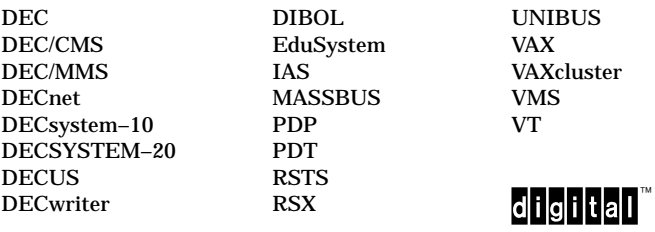

MS-DOS is a registered trademark of Microsoft Corporation.

Velcro is a trademark of VELCRO USA Inc.

IBM and IBM-PC/AT are registered trademarks of International Business Machines Corporation.

INTEL is a trademark of Intel Corporation.

Diagnose is a trademark of Teknosis.

This document was prepared and published by Educational Services Development and Publishing, Digital Equipment Corporation.

# **Contents**

### **About This Manual vii** vii

### **1 Overview**

 $\overline{\phantom{a}}$ 

H

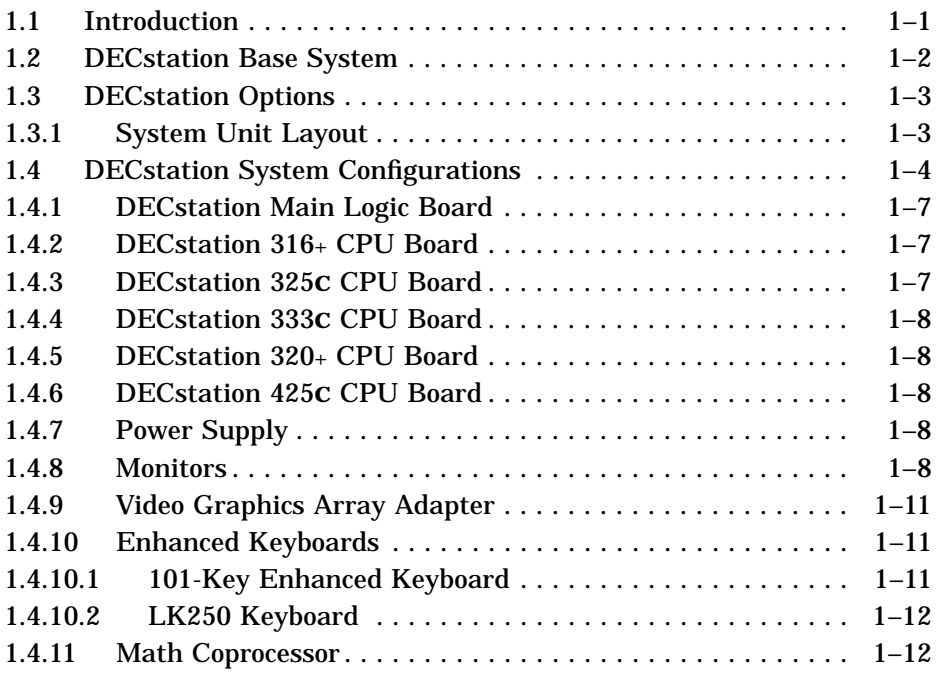

 $\mathbf{L}$ 

 $\overline{\Gamma}$ 

 $\overline{\phantom{a}}$ 

# **2 Troubleshooting**

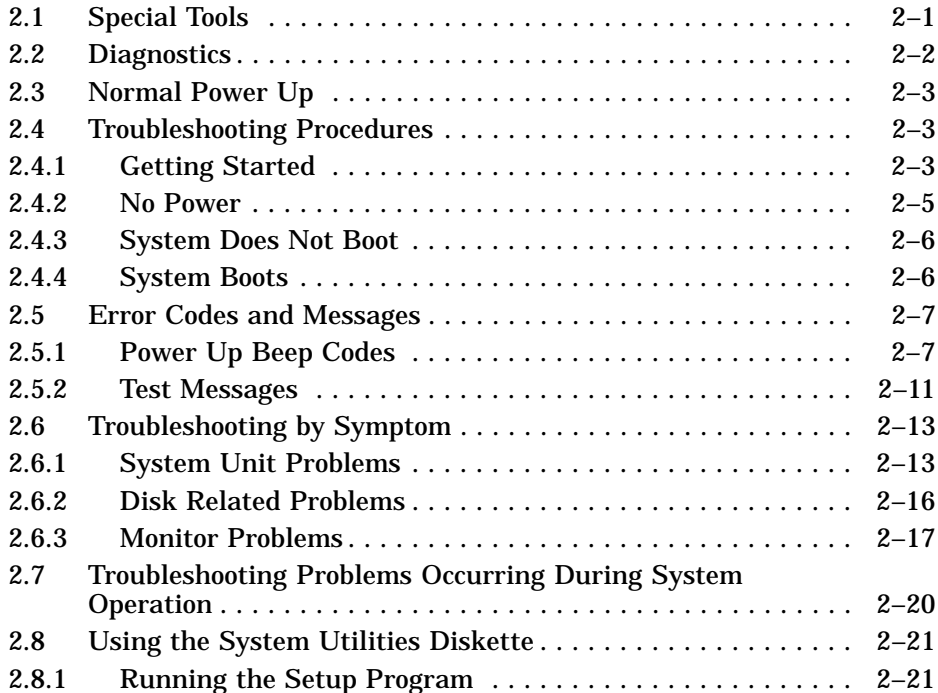

## **3 FRU Replacement**

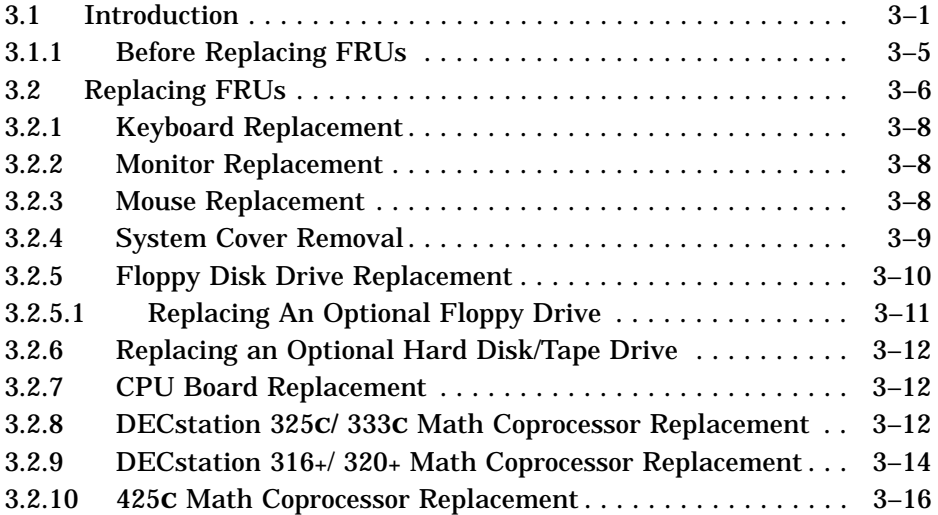

 $\bar{\Gamma}$ 

#### Contents v

 $\mathbf{L}$ 

 $\overline{\Gamma}$ 

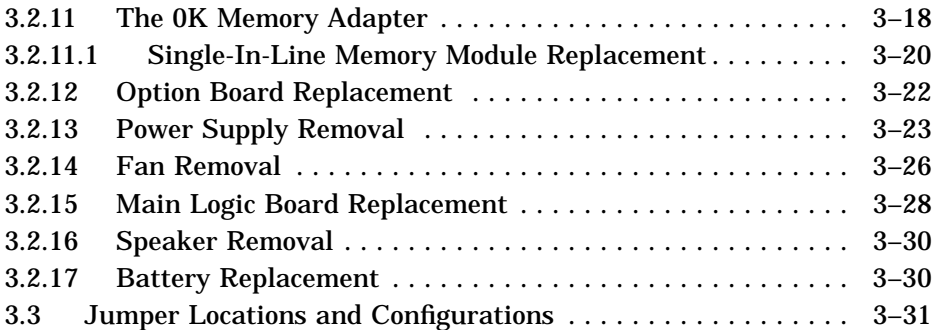

# **A Power Consumption**

# **B Peripheral Interface**

### **Index**

 $\blacksquare$ 

 $\mathsf{l}$ 

# **Figures**

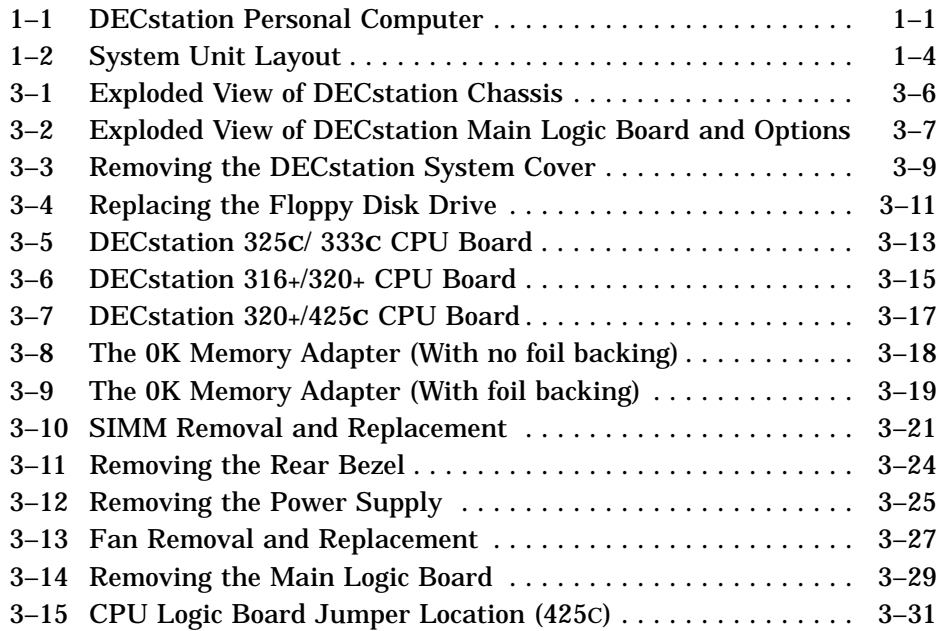

#### vi Contents

 $\blacksquare$ 

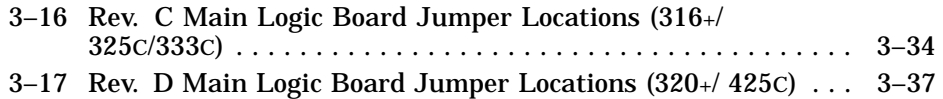

### **Tables**

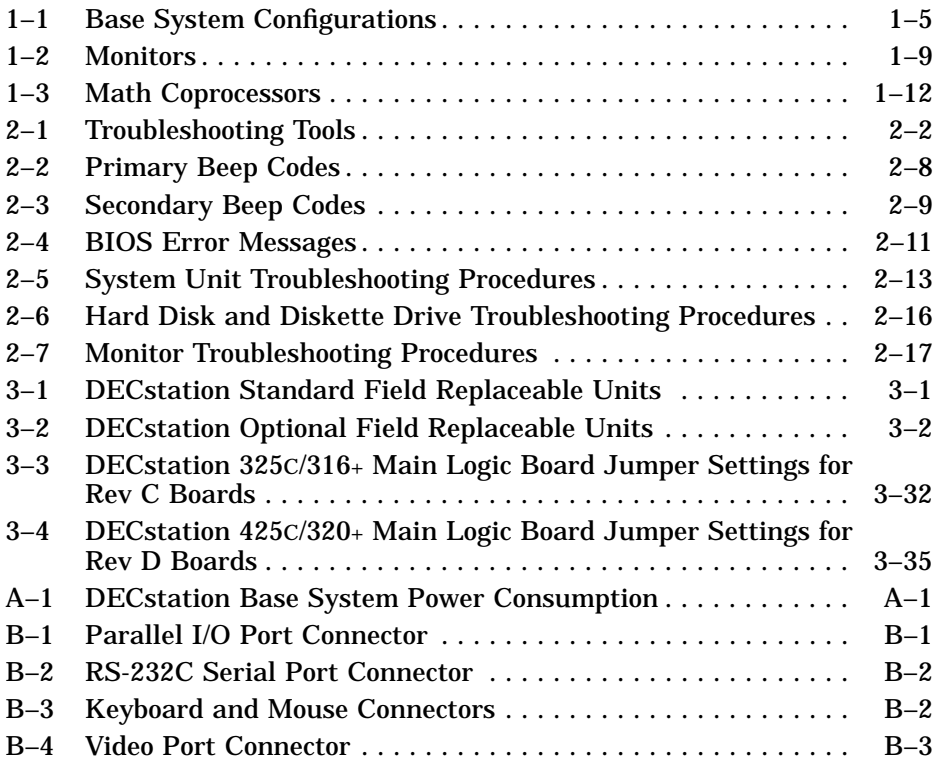

 $\bar{\Gamma}$ 

# **About This Manual**

This service guide is designed to help you diagnose and repair the DECstation 316+, DECstation 320+, DECstation 333C, and DECstation 425C personal computers. This guide contains information on servicing the base system only. Specific information on installing, replacing, and configuring options is covered in the individual option installation guides supplied with those products, and is available to Customer Service personnel in a kit.

### **Guide Organization**

The guide is organized as follows:

- Chapter 1 provides an overview of the DECstation systems.
- Chapter 2 details troubleshooting instructions.
- Chapter 3 contains procedures for removing and replacing field replaceable units.

For information about network troubleshooting, refer to the *PCSA Network Troubleshooting Guide*. For additional information about PC architecture and the Digital Ethernet Personal Computer Bus Adapter (DEPCA) and DECetherWORKS option boards, refer to the appropriate Service Guides.

### **Intended Audience**

The procedures in this guide are for service technicians trained only by Digital Equipment Corporation.

viii About This Manual

### **Conventions**

This document uses the following conventions:

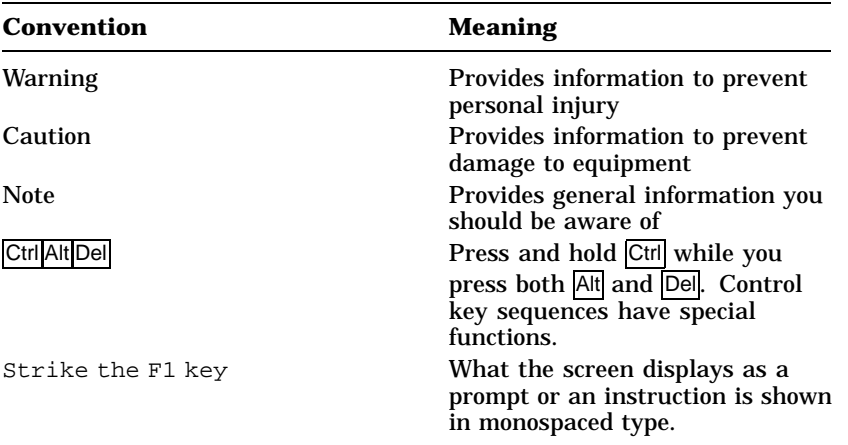

Throughout this guide, *DECstation* refers to the DECstation 316**+**, the DECstation 320+, the DECstation 325C, the DECstation 333C, and the DECstation 425+. When information applies to a specific DECstation, the full name is used.

The computer industry recognizes two open architectures as industry standards: The IBM-PC/AT bus structure and the Microsoft disk operating system, MS-DOS. The term industrystandard refers to compatibility with these architectures. Support for MS-DOS requires a defined set of ROM-BIOS (read-only memory basic I/O system services) which the DECstation offers.

### **Ordering Parts**

Customers who maintain their own equipment can order spare parts by either phone or mail, or through any Digital sales office.

To order parts by phone, call 1-800-DIGITAL from 8:30 am to 8:00 pm (Eastern Standard Time).

About This Manual ix

 $\overline{\Gamma}$ 

To order parts by mail, send a purchase order to:

Digital Equipment Corporation P.O. Box CS2008 Nashua NH 03061

### **Related Documentation**

 $\overline{\phantom{a}}$ 

The following related documents are available as supplements to the information provided in this guide.

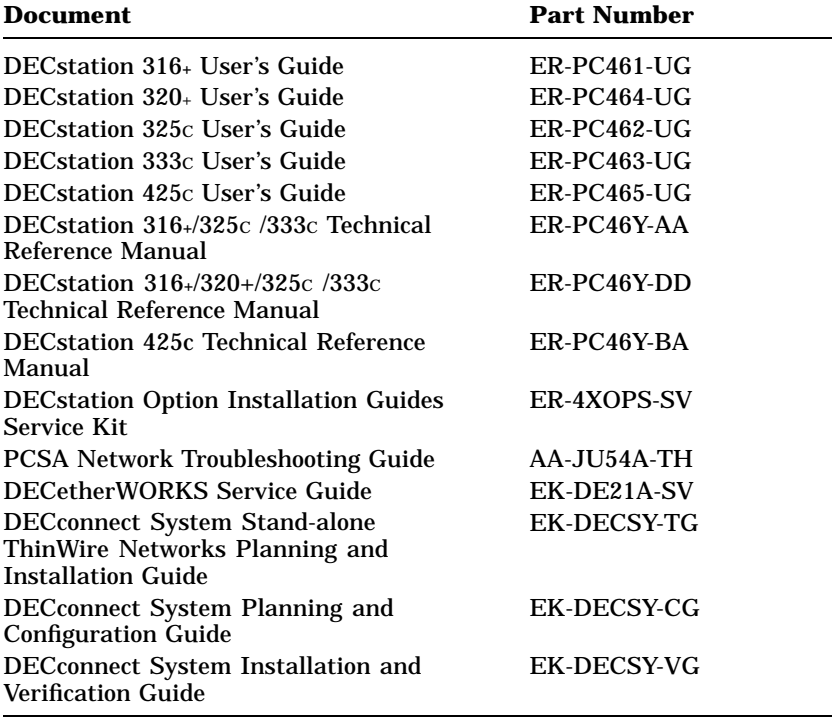

x About This Manual

Digital personnel may order documents with part numbers beginning with either ER or EK from:

Digital Equipment Corporation 444 Whitney Street Northboro, MA 01532

Attn: Publishing and Circulation Services (NRO3/W3) Order Processing Section

On-line orders can be sent ALL-IN-1 mail to Order @NRO or VMS mail to NEST::ORDER.

Digital personnel may order documents with part numbers beginning with AA from:

Digital Equipment Corporation Digital Drive Westminster MA 01473-0471

Attn: Attention: Order Administration

Digital self-maintenance customers may order documents with part numbers beginning with EK, ER, or AA by mail or phone from:

Digital Equipment Corporation Peripherals and Supplies Group P.O. Box CS2008 Nashua, NH 03061

Or, by phone call:

1-800-DIGITAL between 8:30am and 8:00pm Eastern Standard Time.

# **1 Overview**

### **1.1 Introduction**

The DECstation (Figure 1–1) is a desktop computer. It can be used as a standalone personal computer or as a node on a network to a VAX computer or another DECstation with network server software. The DECstation runs Digital and other industrystandard applications.

LJ-1574

**Figure 1–1 DECstation Personal Computer**

 $1 - 1$ 

1–2 Overview

As a node on a Personal Computing System Architecture (PCSA) network, the DECstation is the user's interface with the applications and services that the PCSA family of products provides. As part of a network, the DECstation communicates with other computers on the network and shares the various resources and services offered by Digital computers and servers.

### **1.2 DECstation Base System**

The DECstation base system unit consists of the following:

- CPU board with:
	- 16 MHz 80386 processor (DECstation 316+
	- 20 MHz 80386 processor (DECstation 320+)
	- 25 MHz 80386 processor (DECstation 325C)
	- 33 MHz 80386 processor (DECstation 333C)
	- 25 MHz i486 processor (DECstation 425C)
	- 32 Kilobyte cache memory (DECstation 325C and 333C)
	- Socket for optional math coprocessor
- Main logic board containing:
	- 0K Memory Adapter (containing 1 Mbyte of RAM, minimum)
	- Serial and parallel ports
	- PS/2-type mouse port
	- Intelligent Drive Electronics (IDE) drive connector
	- Six 16-bit expansion slots for industry standard options (usable as 8-bit slots also)

 $\Box$ 

- 200 watt power supply with auxiliary power output (IEC) connector
- 3.5 inch 1.44 Mbyte diskette drive

Overview 1–3

### **1.3 DECstation Options**

The following are options available for the DECstation:

- Color or monochrome VGA analog monitor
- Keyboard (country-specific)
- 16-bit SCSI host adapter
- 40 Mbyte, 80 Mbyte, 170, or 320 Mbyte SCSI hard disk drive
- 150 Mbyte, SCSI Tape Cartridge System
- 20 Mbyte, 40 Mbyte, 120, or 105 Mbyte IDE hard disk drive
- 60 Mbyte streaming tape drive (QIC-40)
- 16-bit Video Graphics Array (VGA) adapter
- 8514/A-Compatible Graphics adapter
- DEC EtherWORKS bus adapter
- A second 0K memory expansion adapter

#### **1.3.1 System Unit Layout**

Figure 1–2 shows the location of both standard and optional equipment within the system unit. Standard, base system equipment is represented by solid lines. Optional equipment is represented by dotted lines.

1–4 Overview

LJ-1714

**Figure 1–2 System Unit Layout**

### **1.4 DECstation System Configurations**

The DECstation personal computers are available in two base system configurations (115 or 230 Vac). These systems are available for customers who elect to purchase DECstation supported options separately and configure their own systems. Additionally, customers can order one of several packaged systems which offer optional system memory configurations, mass storage devices, and video adapters installed at the factory.

 $\Box$ 

Overview 1–5

 $\overline{\Gamma}$ 

The base system configurations are listed in Table 1–1.

**Table 1–1 Base System Configurations**

 $\overline{\phantom{a}}$ 

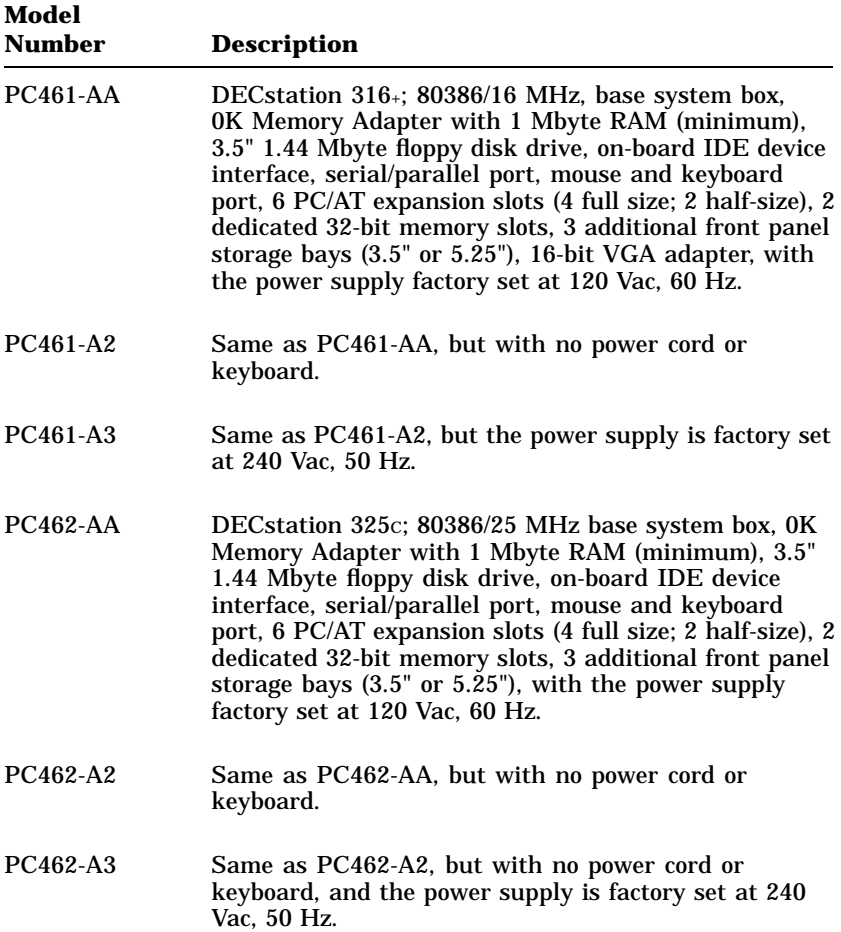

#### 1–6 Overview

 $\blacksquare$ 

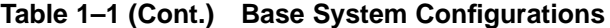

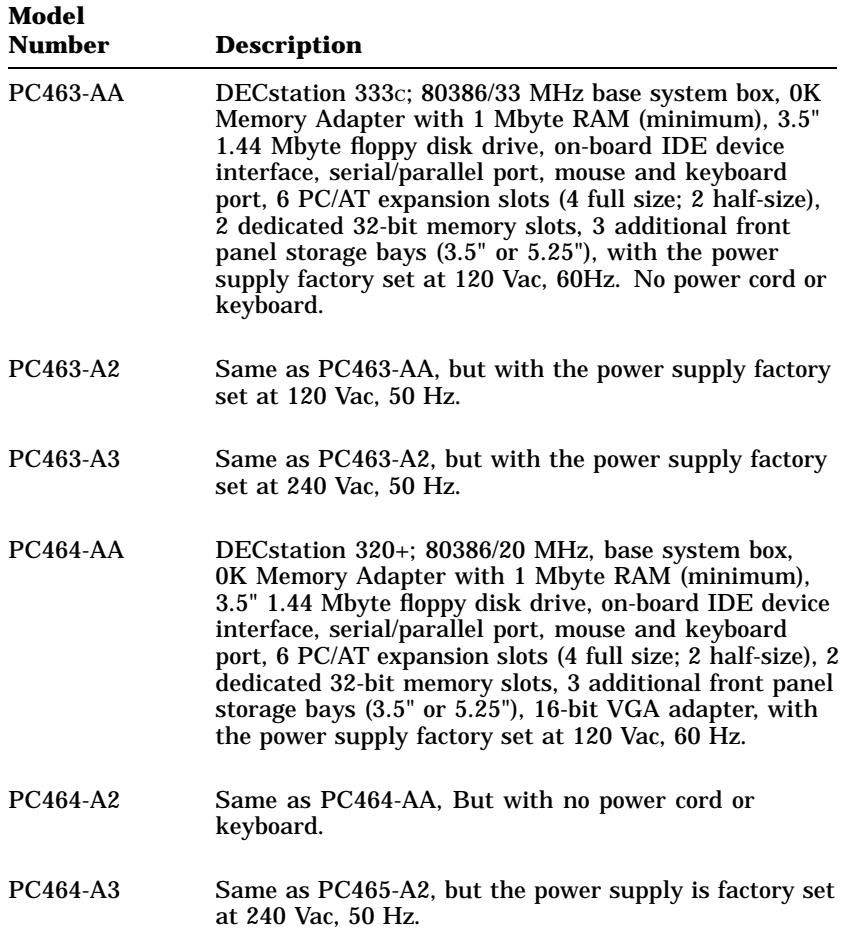

 $\overline{\Gamma}$ 

Overview 1–7

| Model<br><b>Number</b> | <b>Description</b>                                                                                                    |
|------------------------|----------------------------------------------------------------------------------------------------|
| $PC465-AA$             | DECstation 425c; 80486/25 MHz, base system box,<br>0K Memory Adapter with 1 Mbyte RAM (minimum),<br>3.5" 1.44 Mbyte floppy disk drive, on-board IDE device<br>interface, serial/parallel port, mouse and keyboard<br>port, 6 PC/AT expansion slots (4 full size; 2 half-size), 2<br>dedicated 32-bit memory slots, 3 additional front panel<br>storage bays (3.5" or 5.25"), 16-bit VGA adapter, with<br>the power supply factory set at 120 Vac, 60 Hz. |
| PC465-A2               | Same as PC465-AA, But with no power cord or<br>keyboard.                                                                                                    |
| PC465-A3               | Same as PC465-A2, but the power supply is factory set<br>at 240 Vac, 50 Hz.                                                                                                    |

**Table 1–1 (Cont.) Base System Configurations**

#### **1.4.1 DECstation Main Logic Board**

The DECstation main logic board contains a floppy disk controller, serial and parallel ports, PS/2-style mouse port, IDE drive connector, six 16-bit expansion slots (usable as 8-bit also), and two dedicated 32-bit memory expansion slots (one slot contains a 0K Memory Adapter with 1 Mbyte of RAM minimum).

#### **1.4.2 DECstation 316**+ **CPU Board**

The CPU board of the DECstation 316+ contains a 16 MHz Intel 80386 CPU chip and a socket for an optional Intel 80387 math coprocessor. No cache memory is provided on the DECstation  $316+$ .

#### **1.4.3 DECstation 325C CPU Board**

The CPU board of the DECstation 325C contains a 25 MHz Intel 80386 CPU chip, 32 Kbytes of cache memory, and a socket for an optional Intel 80387 math coprocessor.

1–8 Overview

#### **1.4.4 DECstation 333C CPU Board**

The CPU board of the DECstation 333C contains a 33 MHz Intel 80386 CPU chip, 32 Kbytes of cache memory, and a socket for an optional Intel 80387 math coprocessor.

#### **1.4.5 DECstation 320**+ **CPU Board**

The CPU board of the DECstation 320+ contains a 20 MHz Intel 80386 CPU chip and a socket for an optional Intel 80387 math coprocessor. No cache memory is provided on the DECstation  $320+$ .

### **1.4.6 DECstation 425C CPU Board**

The CPU board of the DECstation 425**C** contains a 25 MHz Intel i486 CPU chip and a socket for an optional 25 MHz WIETEK 4167 math coprocessor. No external cache memory is provided on the DECstation 320+. The Intel i486 CPU has an integral 8 Kbyte cache memory.

#### **1.4.7 Power Supply**

The DECstation is supplied with a 200 watt power supply that includes an auxiliary ac power output (IEC) connector. The power supply is switch selectable between either 115 Vac, 60 Hz or 230 Vac, 50/60 Hz power input.

#### **1.4.8 Monitors**

The DECstation supports both color and monochrome VGA analog monitors. The monitors are available in different voltage input variations and video alignments to meet international requirements. See Table 1–2.

Overview 1–9

 $\mathbf{I}$ 

 $\overline{\Gamma}$ 

| Model<br><b>Number</b> | <b>Part Number</b> | <b>Description</b>                                                                                                    |
|------------------------|--------------------|----------------------------------------------------------------------------------------------------|
| PC4XV-AA               | 30-32317-01        | VGA monochromatic 14" for all<br>versions of DECstation personal<br>computers. Requires PC4XG-AA<br>or -AB VGA adapter, except on the<br>PC44- models. Displays 64 shades<br>of grey, 640 x 480 resolution. 120<br>Vac 60 Hz (US and Canada) |
| PC4XV-A2               | 30-32317-02        | VGA monochromatic 14"<br>International Version, 120 Vac<br>60 Hz, with 640 x 480 resolution,<br>North Hemisphere (IEC Plug)                                                                                                    |
| PC4XV-A3               | 30-32319-01        | VGA monochromatic 14"<br>international version. 240 Vac<br>50 Hz, with 640 x 480 resolution,<br>North Hemisphere (IEC Plug)                                                                                                    |
| PC4XV-A4               | 30-32320-01        | VGA monochromatic 14"<br>international version. 240 Vac<br>50 Hz, with 640 x 480 resolution,<br>South Hemisphere (IEC Plug)                                                                                                    |
| PC4XV-A5               | 30-32318-01        | VGA monochromatic 14"<br>international version, 120 Vac<br>60 Hz, with 640 x 480 resolution,<br>South Hemisphere (IEC Plug)                                                                                                    |
| PC4XV-A6               | 30-33966-01        | VGA monochromatic RGB 14"<br>international version. 240 Vac 50<br>Hz, with 640 x 480 resolution,<br>North Hemisphere (IEC Plug)                                                                                                    |
| PC4XV-A7               | 30-33967-01        | VGA monochromatic RGB 14"<br>international version, 240 Vac 50<br>Hz, with 640 x 480 resolution,<br>South Hemisphere (IEC Plug)                                                                                                    |

**Table 1–2 Monitors**

 $\overline{\phantom{0}}$ 

ヿ

1–10 Overview

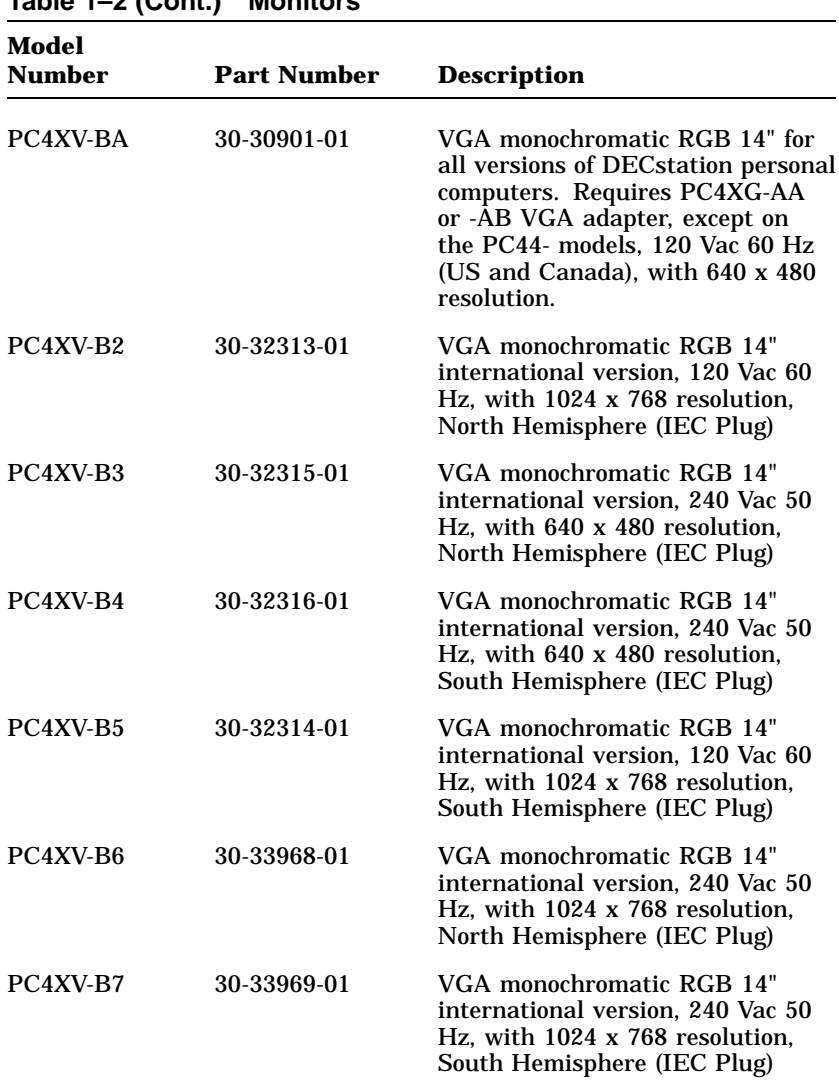

 $\Gamma$ 

#### **Table 1–2 (Cont.) Monitors**

 $\blacksquare$ 

 $\mathsf{l}$ 

Overview 1–11

#### **1.4.9 Video Graphics Array Adapter**

The Video Graphics Array (VGA) adapter provides the video display control functions of the DECstation. The VGA adapter is available in 8-bit or 16-bit (800 x 600 resolution) models, and is also compatible with the following video standards. (Note: There is also a 16-bit VGA 1024 x 768 resolution model available).

- MCGA Multi-color Graphics Array
- EGA IBM Extended Graphics Adapter
- CGA IBM Color Graphics Adapter
- MDA IBM Monochrome Display Adapter
- Hercules graphics Hercules graphic card

The VGA adapter can run software written for any of the video standards on any supported monitor. For example, you can run monochrome or color software on supported DECstation color monitors. The VGA also supports 132 column text mode. The text mode and color or monochrome mapping can be set by using the VGA.EXE utility supplied with the system.

#### **1.4.10 Enhanced Keyboards**

There are two different keyboards that are available as options on the DECstation: The 101-key enhanced keyboard, and the LK250 keyboard.

#### **NOTE**

#### **Keyboards used with the DECstation must be equipped with a 6-pin miniature PS/2-style connector.**

#### **1.4.10.1 101-Key Enhanced Keyboard**

The 101-key enhanced keyboard provides the industry-standard IBM-PC/AT-style key arrangement on a smaller, desktop keyboard. 1–12 Overview

 $\mathsf{l}$ 

#### **1.4.10.2 LK250 Keyboard**

The LK250 keyboard provides the standard Digital key arrangement available in several country-specific language variations.

### **1.4.11 Math Coprocessor**

The optional math coprocessors listed in Table 1–3 plug into the main logic board and allow each DECstation to process numeric data faster.

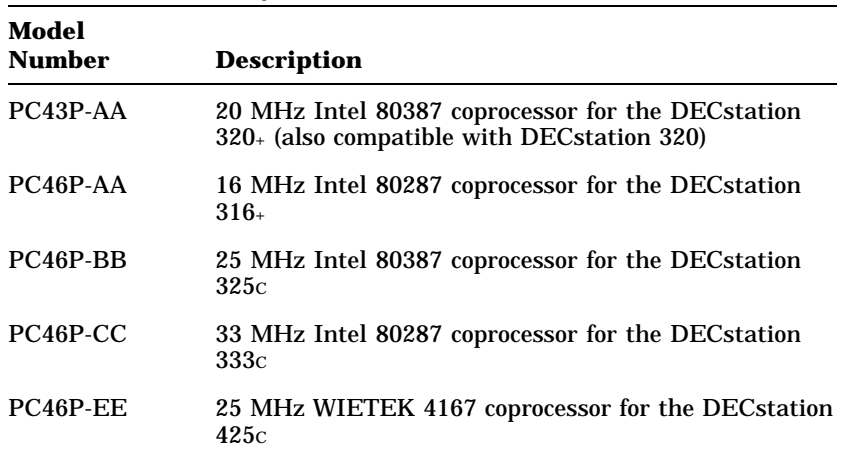

 $\Box$ 

**Table 1–3 Math Coprocessors**

# **2 Troubleshooting**

This chapter provides troubleshooting instructions for the DECstation systems. It is divided into the following sections:

- Special tools
- Diagnostics
- Normal power up
- Troubleshooting procedures
- Error codes and how to use them
- Troubleshooting by symptom
- Troubleshooting during system operation
- Using the System Utilities diskette

For information about jumper settings, troubleshooting, and servicing of the DEC EtherWORKS option board and related network connections refer to the *DEC EtherWORKS Service Guide*.

### **2.1 Special Tools**

The special tools needed to troubleshoot the DECstation system are given in Table 2–1.

#### 2–2 Troubleshooting

| rapie z–1                                              | <b>Iroupleshooting Tools</b> |                                                                                                    |
|--------------------------------------------------------|------------------------------|----------------------------------------------------------------------------------------------------|
| Tool                                                   | <b>Part Number</b>           | <b>Definition</b>                                                                                                    |
| Diagnose<br><b>Diagnostics</b><br>(Version 3.0)        | 29-27462-01                  | These standalone diagnostics<br>are available separately. For<br>information about using<br>these diagnostics, refer to<br>the accompanying manual.                                                                                              |
| Tri-wrap<br>Loopback<br>Connector                      | FD-10164-00                  | This triple connector consists<br>of a male 25-pin parallel<br>loopback connector, a female<br>25-pin serial loopback<br>connector, and a female 9-<br>pin serial loopback connector<br>bundled together and housed<br>in a streamlined package. |
| <b>DECstation</b><br>316+ Utilities<br><b>Diskette</b> | 29-28153-01                  | Used to reconfigure the CPU<br>when options are installed.                                                                                                    |
| <b>DECstation</b><br>320+ Utilities<br><b>Diskette</b> | 29-28852-01                  | Used to reconfigure the CPU<br>when options are installed.                                                                                                    |
| <b>DECstation</b><br>325c Utilities<br><b>Diskette</b> | 29-28101-01                  | Used to reconfigure the CPU<br>when options are installed.                                                                                                    |
| <b>DECstation</b><br>333c Utilities<br><b>Diskette</b> | 29-28152-01                  | Used to reconfigure the CPU<br>when options are installed.                                                                                                    |
| <b>DECstation</b><br>425c Utilities<br><b>Diskette</b> | 29-28678-01                  | Used to reconfigure the CPU<br>when options are installed.                                                                                                    |

**Table 2–1 Troubleshooting Tools**

### **2.2 Diagnostics**

The DECstation has internal ROM-based diagnostics to aid in troubleshooting. These diagnostics are run at system power-up and verify the operation of the machine. Error messages are given in two formats: Beep codes and messages displayed on the screen. These error messages are explained in Section 2.5.

 $\Box$ 

### **2.3 Normal Power Up**

In a normal system power up the following takes place:

- 1. Power to the monitor and system unit is turned on. Both power indicators are on.
- 2. The system executes its power-up tests, displays the BIOS ROM version, assorted copyright information, and the memory size. Depending on the option(s) installed in the system additional information may be displayed.

If there is an error during any of the power-up tests the system either generates a beep error code or displays an error message.

3. The system generates a single beep, displays information about the operating system, and gives the date prompt. Note that the actual information displayed at this time depends on the system software.

### **2.4 Troubleshooting Procedures**

This section describes three troubleshooting procedures that can be used depending on the state of the system. Each procedure will get the system to a state where it can run the Diagnose diagnostic package. Perform the steps in Section 2.4.1 and then go to the recommended procedure.

#### **CAUTION**

**Before troubleshooting the DECstation, it must be disconnected from any network.**

#### **2.4.1 Getting Started**

The following steps prepare you for troubleshooting a DECstation:

- 1. Ask the customer to describe the problem. You need to find out:
	- When the problem started

#### 2–4 Troubleshooting

- If any new hardware options were added to the system around the time the problem started and if the options are Digital certified or third party
- If any new software was added to the system
- 2. Have the customer supply you with a *copy* of the operating system diskette(s) that came with the system.
- 3. Have the customer provide you with the system configuration.
	- Type of monitor
	- Type of keyboard
	- Type and number of disk drives
	- Type and amount of memory
	- Type of network adapter
	- Type of mouse
	- Type of disk adapter (if on-board disk adapter is disabled)
	- Type of video graphics adapter (if on-board VGA is disabled)
	- Any other options installed in the system
- 4. Observe the problem. Based on what you observe refer to one of the following procedures:
	- If the system does not power up see Section 2.4.2, No Power.
	- If the system powers up but will not boot see Section 2.4.3, System Does Not Boot.

 $\Box$ 

If the system powers up and boots see Section 2.4.4, System Boots.

Troubleshooting 2–5

#### **2.4.2 No Power**

This procedure helps determine the cause of the problem when the DECstation does not power up. Before starting this procedure be sure you have done the steps in Section 2.4.1.

- 1. Check the system for loose cables and connections.
- 2. Check the 115/230 Vac switch on the back of the system unit.
- 3. Plug the system unit and monitor power cord into a working ac outlet.
- 4. Turn on power to the monitor and system unit. Check for system power. The following are indications that the system and monitor have powered up:
	- Power indicators on the system unit and monitor are **on**.
	- You can hear the fan running.
	- You can hear the hard disk spinning.
- 5. If the system does not power up:
	- a. Turn off power to the system unit and monitor.
	- b. Unplug the system and monitor from the ac outlet.
	- c. Disconnect power to all the hard disk drives and remove all options.
	- d. Plug the monitor and system into a working ac outlet.
	- e. Turn the monitor and system power on. If the system powers up there was either a faulty device, too many options installed, or another power related problem.
	- f. Try booting the system from the operating system startup diskette.
	- g. Replace the Digital certified options one at a time and see if the system powers up each time an option is replaced or a disk drive is reconnected.
- 6. If the system powers up and does not boot refer to Section 2.4.3.

2–6 Troubleshooting

7. If the system powers up and boots refer to Section 2.4.4.

#### **2.4.3 System Does Not Boot**

This procedure helps determine why the DECstation does not boot. Before starting this procedure be sure you have done the steps in Section 2.4.1.

- 1. Remove any third party options and try to reboot the system. If the system generates any beep codes refer to Section 2.5.1, Power Up Beep Codes.
- 2. Try booting from the operating system startup diskette.
	- a. If the system does not boot verify that all jumpers are set correctly. Reboot the system after verifying the jumper settings.
	- b. Lack of beep codes and video indicate a possible bad main logic board.
	- c. If the system still does not boot remove all options and try to boot the system.
	- d. Replace the Digital certified options one at a time and see if the system powers up and boots each time an option is replaced or a disk drive is reconnected.
- 3. When the system boots refer to Section 2.4.4.

#### **2.4.4 System Boots**

The DECstation can have a problem but still boot on power-up. This procedure helps determine the problem with a DECstation that boots but still emits error beep codes or displays an error message. Before starting this procedure be sure you have done the steps in Section 2.4.1.

#### **CAUTION**

#### **The system must be disconnected from any network before running the Diagnose diagnostics.**

1. Determine what the failure is. Refer to Section 2.5 for a list of possible error messages. If there are no error messages refer to Section 2.6 for a list of symptoms and possible causes.

Troubleshooting 2–7

- 2. Run the Diagnose diagnostics.
- 3. Replace the necessary FRU.

### **2.5 Error Codes and Messages**

During the power-up sequence, the DECstation executes built-in diagnostic and *bootstrap* routines. During the first portion of power up testing, the system generates beep codes on the speaker if the test program detects a fatal error. The system uses the beep codes to report test results only until screen initialization and screen retrace verification have occurred. After screen initialization and verification the built-in diagnostic sends nonfatal error messages to video memory and the system displays the messages on the monitor.

#### **CAUTION**

**Do not connect or disconnect the video cable from the monitor or system when the monitor or system, or both, are on. This can cause damage to the system. Always turn the monitor and system off, then wait 20 seconds and disconnect the power cord before you remove the system unit cover. Observe anti-static precautions.**

#### **2.5.1 Power Up Beep Codes**

During the power up self test, the system generates two levels of beep codes. The primary level consists of a combination of long and short beeps which indicate possible system malfunction conditions. The secondary level utilizes bursts of beeps in a numeric beep code pattern to indicate specific malfunction locations on the main logic board.

Table 2–2 lists the primary beep codes. The primary beep codes indicate a main logic board failure, memory failure, memory configuration error, or a video error. If a memory failure is indicated, check and reseat the single-in-line memory modules (SIMMs) on the 0K Memory Adapter. If you suspect a bad SIMM, first replace one SIMM and then the other.

#### 2–8 Troubleshooting

 $\overline{\phantom{a}}$ 

 $\overline{\phantom{a}}$ 

| <b>Beep Code</b>                           | <b>Possible</b><br><b>Problem</b>                                        | <b>Corrective Action</b>                                                                                                    |
|--------------------------------------------|--------------------------------------------------------------------------|----------------------------------------------------------------------------------------------------|
| Two short<br>beeps                         | Keyboard<br>failure                                                      | Be sure the keyboard cable is firmly<br>connected.                                                                                                    |
|                                            | Hard disk<br>failure                                                     | Be sure the drive cables are firmly<br>connected and all drive and adapter<br>jumpers are set correctly.                                                                 |
|                                            | Diskette drive<br>failure                                                | Be sure drive cables are firmly<br>connected and the drive switch is set<br>correctly.                                                                                   |
|                                            | Tape drive<br>failure                                                    | Be sure the drive cables are firmly<br>connected and all drive and host<br>adapter jumpers are set correctly.                                                            |
|                                            | Invalid<br>configuration                                                 | Check the information entered with<br>the Setup utility.                                                                                                    |
|                                            | Configuration<br>record bad                                              | Check the information entered with<br>the Setup utility. See the hard disk<br>installation guide for configuration<br>information. Check the CMOS<br>battery connection. |
|                                            | Clock chip<br>lost power                                                 | Turn the computer off, wait 20<br>seconds and then turn it on again.<br>Check the CMOS battery connection.                                                               |
| Long-short-<br>long-short<br>beep          | Video failure                                                            | Be sure the VGA jumper setting is<br>enabled on the main logic board.                                                                                                    |
| Several<br>bursts of<br>beeps <sup>1</sup> | BIOS ROM,<br>CMOS,<br>DMA, RAM,<br>interrupt, or<br>read/write<br>errors | Check cable connections and jumper<br>and switch settings. If the problem<br>persists, there might be a problem<br>on the main logic board.                              |

**Table 2–2 Primary Beep Codes**

<sup>1</sup>If the system generates bursts of beeps, refer to Table 2-3 for a list of specific failure locations corresponding to the particular numeric beep code pattern.

 $\overline{\Gamma}$ 

When several bursts of beeps are generated, listen carefully and remember the numeric beep code pattern. This pattern establishes the secondary level of beep codes. Table 2–3 lists the secondary beep codes and the test in-progress or test failure that corresponds to the numeric beep code pattern. For example, "2-1-4" (a burst of two beeps, a single beep, and a burst of four beeps) indicates that a failure of bit 3 in the first 64K of RAM has been detected.

**Table 2–3 Secondary Beep Codes**

| <b>Beep Code</b> | <b>Description of Test or Failure</b>                          |
|------------------|----------------------------------------------------------------|
| $1 - 1 - 3$      | CMOS write/read test in-progress or failure                    |
| $1 - 1 - 4$      | BIOS ROM checksum test in-progress or failure                  |
| $1 - 2 - 1$      | Programmable Interval Timer test in-progress or<br>failure     |
| $1 - 2 - 2$      | DMA initialization test in-progress or failure                 |
| $1 - 2 - 3$      | DMA page register write/read test failure                      |
| $1 - 3 - 1$      | RAM refresh verification test in-progress or failure           |
| $1 - 3 - 3$      | 1st 64K RAM chip of data line failure - multi-bit <sup>1</sup> |
| $1 - 3 - 4$      | 1st 64K RAM odd/even logic failure                             |
| $1 - 4 - 1$      | 1st 64K RAM address line failure                               |
| $1 - 4 - 2$      | 1st 64K parity test in-progress or failure                     |
| $2 - 1 - 1$      | 1st 64K RAM chip or data line failure - bit 0                  |
| $2 - 1 - 2$      | 1st 64K RAM chip or data line failure - bit 1                  |
| $2 - 1 - 3$      | 1st 64K RAM chip or data line failure - bit 2                  |
| $2 - 1 - 4$      | 1st 64K RAM chip or data line failure - bit 4                  |
| $2 - 2 - 1$      | 1st 64K RAM chip or data line failure - bit 4                  |
| $2 - 2 - 2$      | 1st 64K RAM chip or data line failure - bit 5                  |

1Any of the RAM failures can be caused by a SIMM not being properly seated in its socket.

### 2–10 Troubleshooting

 $\blacksquare$ 

**Table 2–3 (Cont.) Secondary Beep Codes**

| <b>Beep Code</b> | <b>Description of Test or Failure</b>                         |
|------------------|---------------------------------------------------------------|
| $2 - 2 - 3$      | 1st 64K RAM chip or data line failure - bit 6                 |
| $2 - 2 - 4$      | 1st 64K RAM chip or data line failure - bit 7                 |
| $2 - 3 - 1$      | 1st 64K RAM chip or data line failure - bit 8                 |
| $2 - 3 - 2$      | 1st 64K RAM chip or data line failure - bit 9                 |
| $2 - 3 - 3$      | 1st 64K RAM chip or data line failure - bit A                 |
| $2 - 3 - 4$      | 1st 64K RAM chip or data line failure - bit B                 |
| $2 - 4 - 1$      | 1st 64K RAM chip or data line failure - bit C                 |
| $2 - 4 - 2$      | 1st 64K RAM chip or data line failure - bit D                 |
| $2 - 4 - 3$      | 1st 64K RAM chip or data line failure - bit E                 |
| $2 - 4 - 4$      | 1st 64K RAM chip or data line failure - bit F                 |
| $3 - 1 - 1$      | Slave DMA register test in-progress or failure                |
| $3 - 1 - 2$      | Master DMA register test in-progress or failure               |
| $3 - 1 - 3$      | Master interrupt mask register test in-progress or<br>failure |
| $3 - 1 - 4$      | Slave interrupt mask register test in-progress or failure     |
| $3 - 2 - 4$      | Keyboard controller test in-progress or failure               |
| $3 - 3 - 4$      | Screen memory test in-progress or failure <sup>2</sup>        |
| $3-4-1$          | Screen initialization test in-progress or failure             |
| $3 - 4 - 2$      | Screen retraces tests in-progress or failure                  |
|                  |                                                               |

 $2$ Test failures from this point on can usually be attributed to the VGA adapter or the slot connector. Try moving the adapter to a different slot.

 $\overline{\Gamma}$ 

Troubleshooting 2–11

### **2.5.2 Test Messages**

After screen initialization and verification, the built-in diagnostics send non-fatal error messages to video memory and the system displays the messages on the monitor. Table 2–4 lists the BIOS error numbers and the corresponding error messages that displays on the screen.

| Error<br>Number | <b>Error Message</b>                                                                           |
|-----------------|------------------------------------------------------------------------------------------------|
| 01              | Gate A20 failure                                                                               |
| 02              | Unexpected interrupt in protected mode                                                         |
| 03              | Unexpected SW interrupt at xxxx: xxxx<br>Type (S)hut off NMI, (R)eboot, other keys to continue |
| 04              | Memory tests terminated by keystroke                                                           |
| 05              | Memory yyyyy failure at xxxx read xxxx expecting xxxx                                          |
| 06              | Display adapter failed; using alternate                                                        |
| 07              | No timer tick interrupt                                                                        |
| 08              | Shutdown failure                                                                               |
| 09              | Timer chip counter 2 failed                                                                    |
| 10              | Keyboard xxxxx failure                                                                         |
| 11              | Diskette subsystem reset failed                                                                |
| 12              | Diskette drive 0 seek failure                                                                  |
| 13              | Diskette drive 1 seek failure                                                                  |
| 14              | Hard disk configuration error                                                                  |
| 15              | Hard disk controller failure                                                                   |
| 16              | Hard disk failure                                                                              |
| 17              | Time-of-day clock stopped                                                                      |

**Table 2–4 BIOS Error Messages**

### 2–12 Troubleshooting

 $\overline{\phantom{a}}$ 

**Table 2–4 (Cont.) BIOS Error Messages**

| Error<br><b>Number</b> | <b>Error Message</b>                                                                             |
|------------------------|--------------------------------------------------------------------------------------------------|
| 18                     | Invalid configuration information - please run SETUP<br>program                                  |
| 19                     | Time-of-day not set - please run SETUP program                                                   |
| 20                     | Keyboard is locked - please unlock                                                               |
| 21                     | Optional ROM bad checksum = xx                                                                   |
| 22                     | Strike the F1 key to continue                                                                    |
| 23                     | Diskette read failure -                                                                          |
| 24                     | Not a boot diskette -                                                                            |
| 25                     | No boot device available -                                                                       |
| 26                     | Hard disk read failure -                                                                         |
| 27                     | No boot sector on hard disk -                                                                    |
| 28                     | Insert system diskette and Strike the F1 key to retry<br>boot                                    |
| 29                     | I/O card parity interrupt at xxxx:xxxx Type (S) hut off<br>NMI, (R)eboot, other keys to continue |
| 30                     | Memory parity interrupt at xxxx:xxxx Type (S) hut off<br>NMI, (R)eboot, other keys to continue   |
| 31                     | Unexpected type 02 interrupt at xxxx Type (S) hut off<br>NMI, (R)eboot, other keys to continue   |
| 32                     | <b>Enter Password:</b>                                                                           |
| 33                     | Password is incorrect                                                                            |
| 34                     | Password OK                                                                                      |
| 35                     | Password has been removed                                                                        |
| 36                     | New password has been installed                                                                  |

 $\Gamma$
Troubleshooting 2–13

**Table 2–4 (Cont.) BIOS Error Messages**

| Error<br><b>Number</b> | <b>Error Message</b>            |
|------------------------|---------------------------------|
| 37                     | System halted! Must power down. |

## **2.6 Troubleshooting by Symptom**

This section describes causes and corrective actions for minor system problems that you can fix. The troubleshooting procedures are separated into system unit, hard disk and diskette drives, monitor, and pointing device problems.

### **2.6.1 System Unit Problems**

Table 2–5 lists some common problems with the system unit, possible causes, and suggested corrective actions. If the corrective action does not work and it is possible to run the Diagnose diagnostics, use them to further isolate the problem and then replace the failing FRU.

| Problem                                             | <b>Possible Cause</b>                                        | <b>Corrective Action</b>                                                         |
|-----------------------------------------------------|--------------------------------------------------------------|----------------------------------------------------------------------------------|
| No response when<br>the system is turned<br>on.     | System is not<br>plugged in.                                 | Turn the system off.<br>Plug in the system,<br>then turn the system<br>on again. |
|                                                     | No power at wall<br>outlet.                                  | Use a working wall<br>outlet.                                                    |
|                                                     | Voltage select switch<br>incorrectly set.                    | Make sure the 115/230<br>Vac voltage select<br>switch is set correctly.          |
| Power is on, but<br>there is no monitor<br>display. | Brightness and<br>contrast controls are<br>not set properly. | Adjust brightness and<br>contrast controls.                                      |

**Table 2–5 System Unit Troubleshooting Procedures**

### 2–14 Troubleshooting

 $\Box$ 

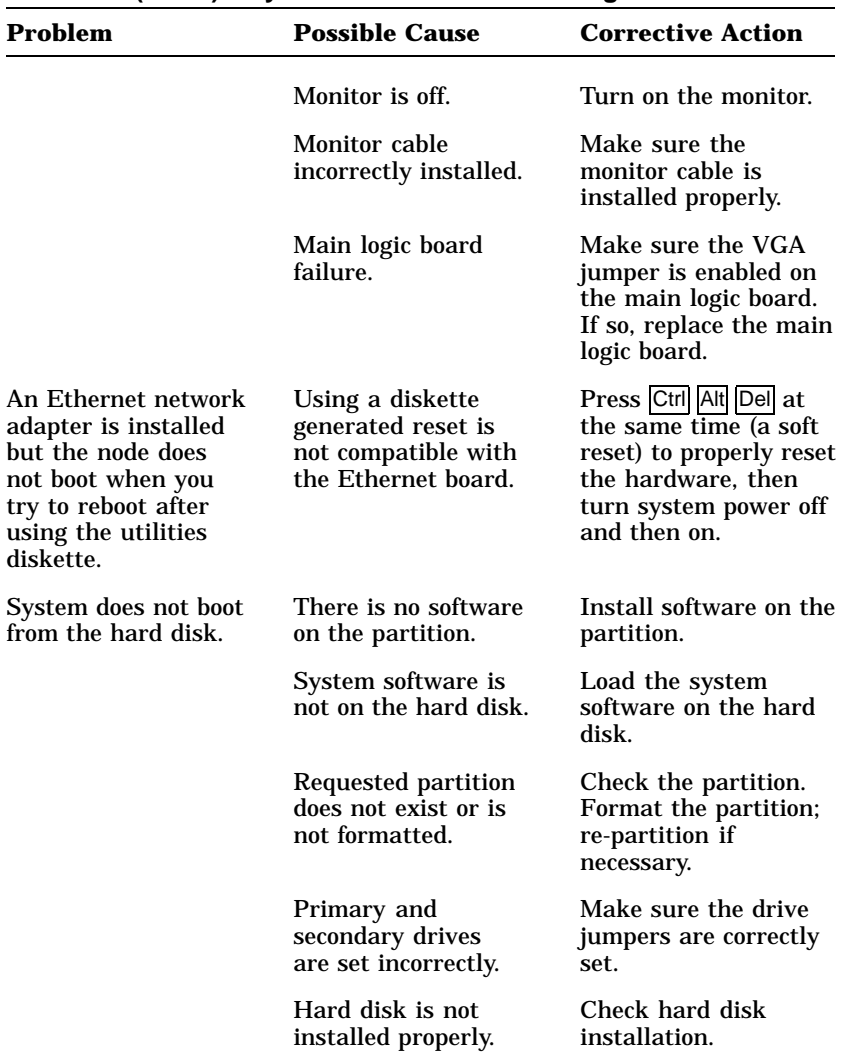

 $\overline{\Gamma}$ 

**Table 2–5 (Cont.) System Unit Troubleshooting Procedures**

 $\mathsf{l}$ 

Troubleshooting 2–15

 $\mathbf{I}$ 

 $\overline{\Gamma}$ 

| Problem                                                              | <b>Possible Cause</b>                                 | <b>Corrective Action</b>                                                                       |
|----------------------------------------------------------------------|-------------------------------------------------------|------------------------------------------------------------------------------------------------|
| Tape does not work<br>in the tape drive.                             | Tape is not fully<br>inserted into the<br>tape drive. | Make sure the tape<br>is fully inserted and<br>the cartridge release<br>handle is locked down. |
|                                                                      | Tape is worn or<br>damaged.                           | Try another tape.                                                                              |
| System does not boot<br>from the diskette<br>drive.                  | Diskette is not in the<br>diskette drive.             | Insert a diskette<br>containing bootable<br>system software.                                   |
|                                                                      | Drive switch is set<br>incorrectly.                   | Make sure the drive<br>switch is set correctly.                                                |
|                                                                      | Diskette is not<br>bootable.                          | Use a diskette<br>containing bootable<br>system software.                                      |
|                                                                      | Diskette is worn or<br>damaged.                       | Try another diskette.                                                                          |
|                                                                      | Hardware conflict<br>(remote boot).                   | Make sure system<br>is not set for remote<br>boot.                                             |
| System does not<br>reboot when the<br>power is turned off<br>and on. | Power was not off<br>long enough.                     | Turn the power off for<br>at least 20 seconds<br>before rebooting.                             |

**Table 2–5 (Cont.) System Unit Troubleshooting Procedures**

 $\blacksquare$ 

ᄀ

2–16 Troubleshooting

 $\mathsf{l}$ 

## **2.6.2 Disk Related Problems**

Table 2–6 lists some common disk related problems, possible causes, and suggested corrective actions. If the corrective action does not work, run the Diagnose diagnostics to further isolate the problem and then replace the failing FRU.

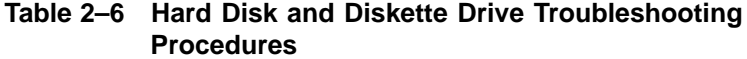

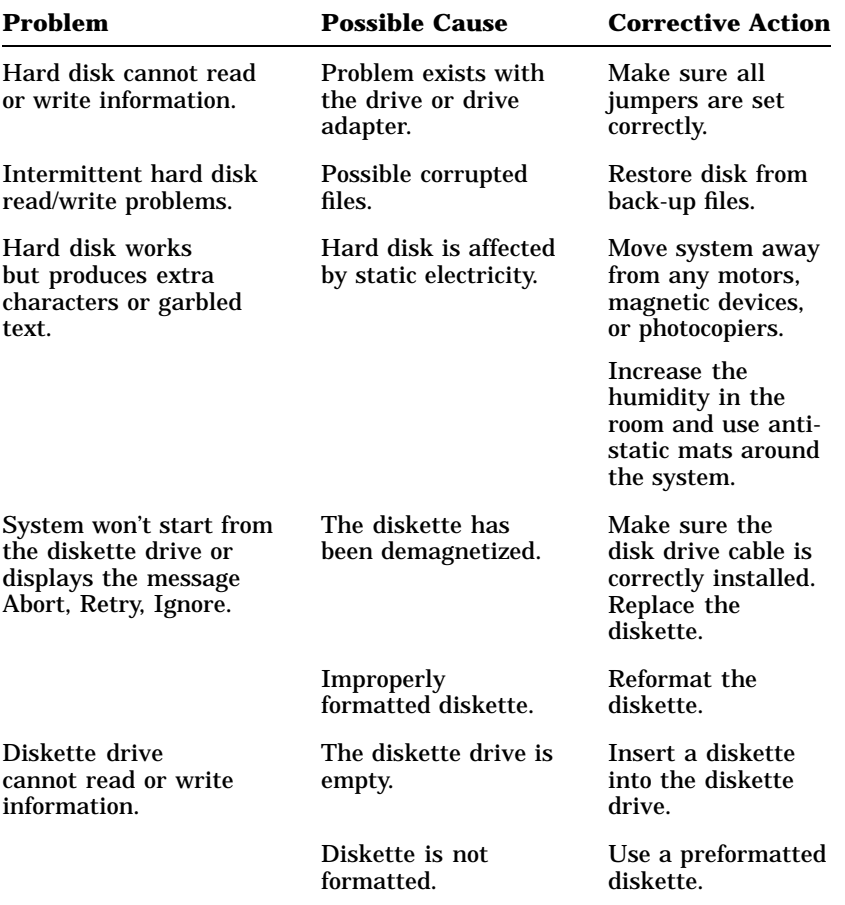

 $\overline{\Gamma}$ 

Troubleshooting 2–17

**Table 2–6 (Cont.) Hard Disk and Diskette Drive Troubleshooting Procedures**

| Problem | <b>Possible Cause</b>           | <b>Corrective Action</b> |
|---------|---------------------------------|--------------------------|
|         | Diskette is worn or<br>damaged. | Try another<br>diskette. |

## **2.6.3 Monitor Problems**

Table 2–7 lists some common monitor problems, possible causes, and suggested corrective actions. If the corrective action does not work and it is possible to run the Diagnose diagnostics, use them to further isolate the problem and then replace the failing FRU.

| Table 2–7 Monitor Troubleshooting Procedures                     |                                                        |                                                                                                    |
|------------------------------------------------------------------|--------------------------------------------------------|----------------------------------------------------------------------------------------------------|
| Problem                                                          | <b>Possible Cause</b>                                  | <b>Corrective Action</b>                                                                                 |
| Monitor green LED<br>is not on.                                  | Monitor is not<br>turned on.                           | Turn on the monitor<br>and then the system.                                                              |
|                                                                  | Power cord is not<br>connected.                        | Make sure the power<br>cord is connected to<br>the wall outlet.                                          |
|                                                                  | No power at wall<br>outlet.                            | Use another outlet.                                                                                      |
| There is no light at<br>the F1 key when you<br>start the system. | Setup utility was not<br>run.                          | Run the Setup utility.<br>Use your monitor<br>and adapter board<br>manuals and utilities<br>diskette(s). |
| Screen is blank and<br>monitor LED is on.                        | Contrast and<br>brightness controls<br>set to minimum. | Adjust the contrast<br>and brightness<br>controls.                                                       |

**Table 2–7 Monitor Troubleshooting Procedures**

## 2–18 Troubleshooting

 $\overline{\phantom{a}}$ 

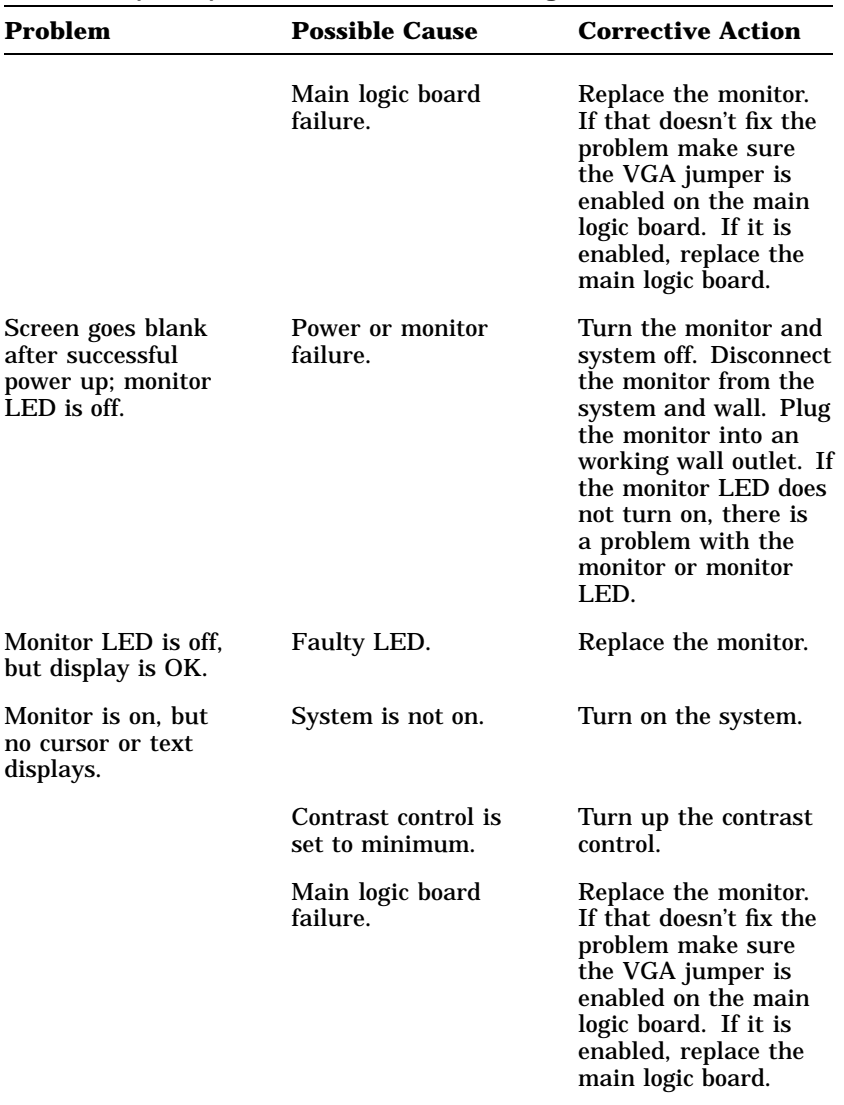

 $\overline{\Gamma}$ 

**Table 2–7 (Cont.) Monitor Troubleshooting Procedures**

 $\mathsf{l}$ 

 $\mathbf{L}$ 

 $\overline{\Gamma}$ 

| Problem                                                                            | <b>Possible Cause</b>                                                                                       | <b>Corrective Action</b>                                                                                                    |
|------------------------------------------------------------------------------------|----------------------------------------------------------------------------------------------------|----------------------------------------------------------------------------------------------------|
| Screen display<br>distorted, rolling,<br>flickering, or wrong<br>or uneven color.  | Monitor cable<br>connector pins bent<br>or broken.                                                          | Straighten pins or<br>replace the monitor.                                                                                                    |
|                                                                                    | Electromagnetic<br>interference exists.                                                                     | Move any<br>electromechanical<br>device away from the<br>monitor or move the<br>monitor.                                                                                           |
| Screen displays<br>distorted images or<br>goes blank when you<br>run the software. | Software is not<br>configured for, or is<br>incompatible with,<br>the current settings<br>of the VGA board. | Reconfigure the<br>software for VGA<br>or set the VGA jumper<br>on the main logic<br>board to a standard<br>supported by your<br>software. See the<br>software and VGA<br>manuals. |
| Screen displays<br>partially highlighted<br>characters.                            | Main logic board<br>VGA board jumpers<br>incorrectly set.                                                   | Make sure the VGA<br>jumper is enabled on<br>the main logic board.<br>If so, replace the main<br>logic board. If that<br>doesn't fix the problem<br>replace the monitor.           |
| You have a color<br>monitor and<br>the display is<br>monochrome.                   | System was turned<br>on before turning on<br>the monitor.                                                   | Turn off the monitor<br>and system. Wait at<br>least 20 seconds. Turn<br>on the monitor, then<br>the system unit.                                                                  |

**Table 2–7 (Cont.) Monitor Troubleshooting Procedures**

 $\blacksquare$ 

ヿ

2–20 Troubleshooting

## **2.7 Troubleshooting Problems Occurring During System Operation**

Sometimes problems occur during system operation. Use the following list to help isolate a problem to a specific subsystem by determining how or when the problem occurs.

#### **The problem occurs during diskette drive access.**

- Check the diskette drive and the jumper setting.
- Look for slightly loose cables.
- Check the main logic board jumper settings.
- If possible, run the diagnostics. The problem may be with the main logic board decoding, resistor pack, or faulty loading on the data bus.

See also Section 2.6.

#### **The problem occurs during hard disk drive access.**

- Check the hard disk drive, including jumper and switch settings.
- Check for loose drive cables.
- Check the SCSI board. Make sure it is seated properly and its jumpers are set correctly.

#### **The problem seems to be video related.**

• Check the main logic board VGA jumper setting.

#### **The problem seems to be keyboard related.**

- Keyboard lock may be partially engaged.
- Check the keyboard connection.
- Run the Diagnose diagnostics. The problem may be the keyboard interface on the main logic board.

#### **The problem is reproducible or intermittent.**

• Expansion options may be competing for interrupt request lines, I/O address range, or memory address range.

#### **The problem seems to be heat related.**

- Make sure there is sufficient air flow around the system.
- The system unit may be clogged with dust.

## **2.8 Using the System Utilities Diskette**

The menu driven System Utilities diskette (shipped with the system and required as a Customer Service tool) must be used when options are added to the system. A language option menu displays first when the System Utilities diskette is booted. After a language is selected, an option menu displays. Selecting Setup from the option menu displays the Setup utility menu. The Setup utility must be run anytime the following occur:

- The amount of memory in the system is changed.
- Diskette drives are added or removed.
- A different video display board is installed in the system.
- The battery-backed-up date and time are changed.
- The CMOS battery is disconnected or changed.

#### **NOTE**

**MS-DOS and OS/2 users should use the format command present in their operating system. Do not use the format command provided on the System Utilities diskette.**

### **2.8.1 Running the Setup Program**

#### **NOTE**

**If you have installed a new SCSI hard disk drive, format the drive before you run the Setup utility. See your SCSI hard disk installation guide.**

You need the following information when you run the Setup utility:

- The type of diskette drive for drive A and optional drive B.
- System base memory size (displayed on the screen at powerup).

#### 2–22 Troubleshooting

- Expansion memory size (displayed on the screen at power-up).
- Primary video adapter type (VGA).
- CPU and BUS clock speeds.

CPU speed is the CPU processing speed, and BUS speed is the I/O expansion bus transmission speed.

The Setup utility is run as follows:

- 1. Turn power to the monitor on.
- 2. Insert the Utilities diskette in the drive and turn power to the system on.
- 3. The power-up tests run, then the monitor displays a language selection menu. Select a language, then press Enter.
- 4. The monitor displays an option menu. Select option 4 (SETUP), then press Enter .
- 5. The monitor displays the Setup utility menu. Follow the instructions on the bottom of the screen and select the correct system configuration, then press  $\overline{F2}$  to save and exit the menu.

#### **NOTE**

#### **Use the keyboard arrow keys to select a configuration in the Setup utility menu; do not use the keypad arrow keys.**

- 6. Reboot the system using one of the following methods.
	- Press the Ctrl Alt Dell keys simultaneously (preferred method).
	- Press the Reset button on the front of the system unit. When the system displays the copyright page the setup procedure is complete.

#### **NOTE**

**If the hard disk is not formatted, a hard disk failure message might display on the copyright screen.**

## **3.1 Introduction**

This chapter contains procedures for removing and replacing each DECstation field replaceable unit (FRU). To install many of the FRUs, perform the reverse of the procedure when it is so noted. Only qualified service technicians should remove and replace FRUs. Use only Digital supplied spares.

Table 3–1 lists standard FRUs for the DECstation systems and their part numbers. Table 3–2 lists optional FRUs for the DECstations 316+, 320C, 325C, 333C, and 425C, and their part numbers.

| <b>FRU</b>                       | <b>Digital Part</b><br><b>Number</b> |
|----------------------------------|--------------------------------------|
| DECstation 325c main logic board | 29-28091-01                          |
| DECstation 333c main logic board | 29-28141-01                          |
| DECstation 316+ main logic board | 29-28139-01                          |
| DECstation 320+ main logic board | 29-28850-01                          |
| DECstation 425c main logic board | 29-28554-01                          |
| DECstation 325c CPU board        | 29-28092-01                          |
| DECstation 333c CPU board        | 29-28142-01                          |
| DECstation 316+ CPU board        | 29-28140-01                          |
| DECstation 425c CPU board        | 29-28553-01                          |
| DECstation 320+ CPU board        | 29-28851-01                          |

**Table 3–1 DECstation Standard Field Replaceable Units**

3–1

### 3–2 FRU Replacement

 $\overline{\phantom{a}}$ 

 $\overline{1}$ 

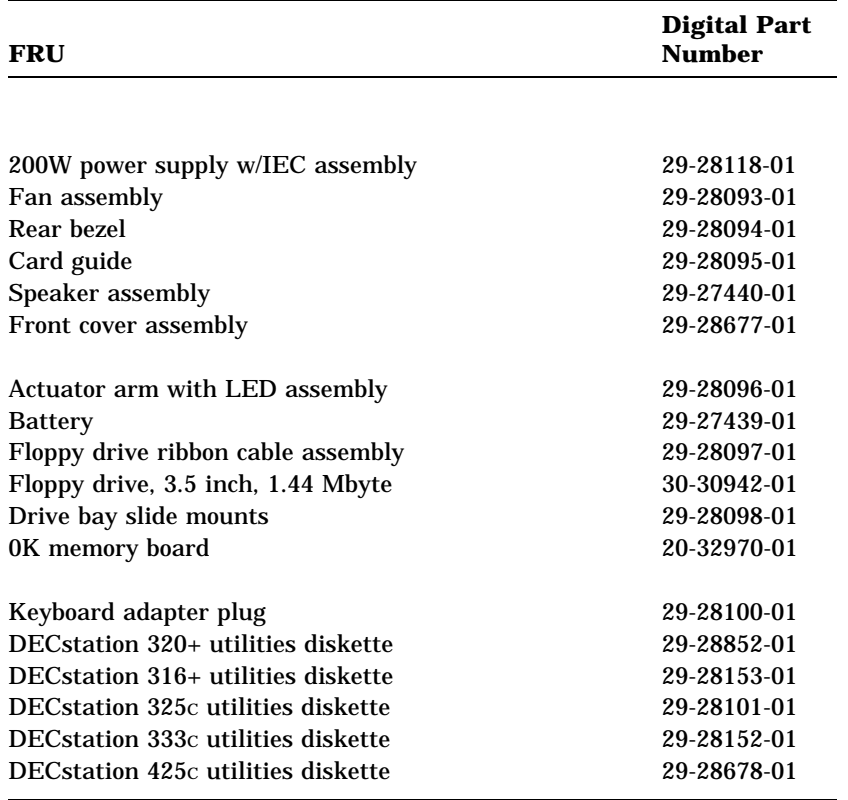

## **Table 3–1 (Cont.) DECstation Standard Field Replaceable Units**

## **Table 3–2 DECstation Optional Field Replaceable Units**

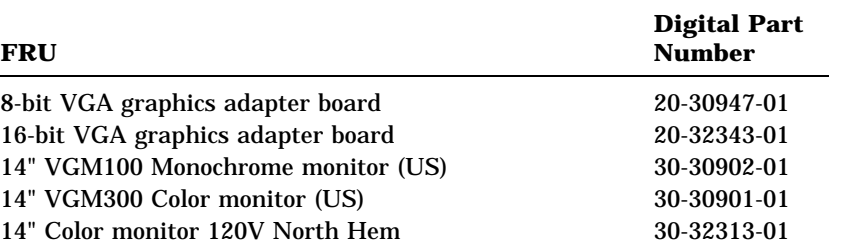

 $\overline{\Gamma}$ 

 $\mathbf{I}$ 

 $\overline{\Gamma}$ 

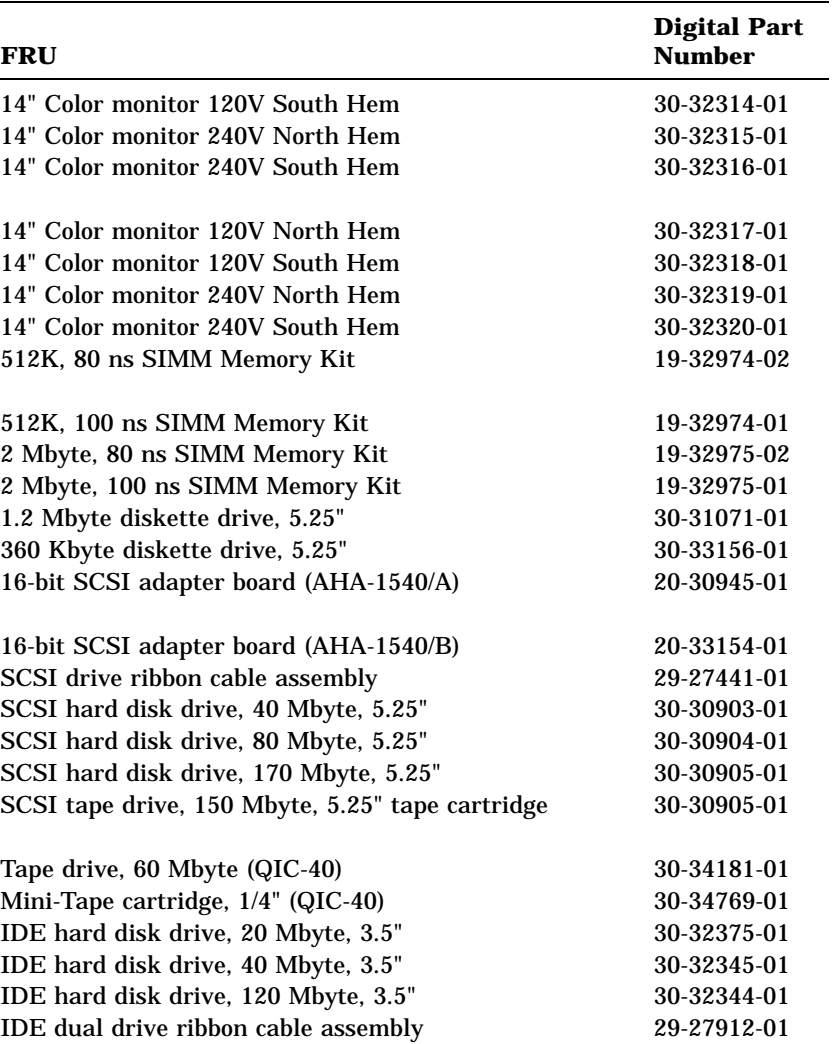

 $\Box$ 

**Table 3–2 (Cont.) DECstation Optional Field Replaceable Units**

## 3–4 FRU Replacement

 $\blacksquare$ 

 $\overline{\phantom{a}}$ 

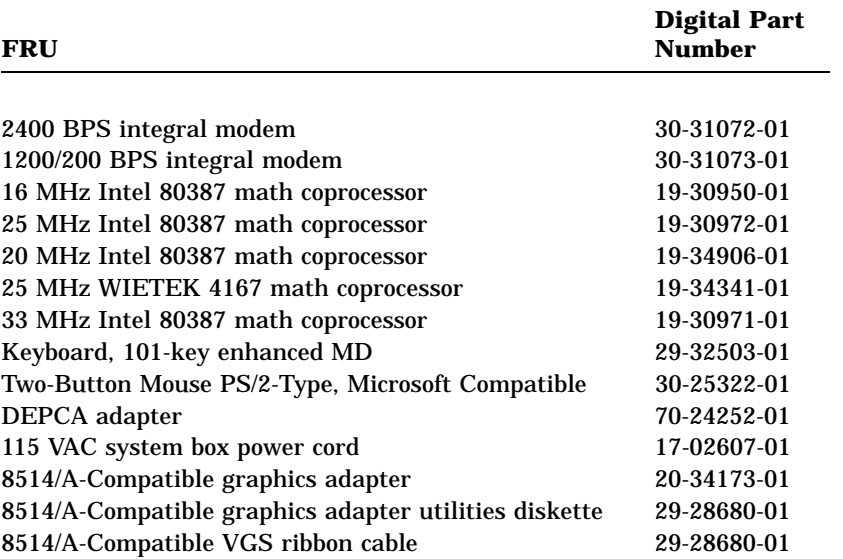

 $\overline{\Gamma}$ 

## **Table 3–2 (Cont.) DECstation Optional Field Replaceable Units**

## **3.1.1 Before Replacing FRUs**

The following criteria apply when removing or installing DECstation FRUs.

#### **CAUTION**

**After you turn power off to the system, do not disconnect the power cord from the system unit or wall outlet for at least 20 seconds.**

• Always turn off the power to the system and monitor and disconnect all external cables before removing any FRU.

#### **NOTE**

**Before disconnecting the DECstation from a network, inform the system administrator that you are going to disconnect the ThinWire T-connector from the computer. Do not disconnect any cable or terminator from the T-connector. Doing so disrupts network operation.**

- Always use a grounded wrist strap and grounded work surface-to-earth ground when opening the system unit or handling any external component and its replacement. Static electricity can damage printed circuit boards and mass storage devices.
- After replacing a FRU verify that it and the system function properly.

3–6 FRU Replacement

 $\overline{\phantom{a}}$ 

## **3.2 Replacing FRUs**

This section describes how to remove and replace the various FRUs in the DECstation. Figure 3–1 shows an exploded view of the DECstation chassis. Figure 3–2 shows an exploded view of the DECstation main logic board and options.

LJ-1715

 $\overline{\Gamma}$ 

**Figure 3–1 Exploded View of DECstation Chassis**

 $\mathbf{I}$ 

 $\overline{\Gamma}$ 

LJ-1716

 $\blacksquare$ 

 $\overline{\phantom{a}}$ 

**Figure 3–2 Exploded View of DECstation Main Logic Board and Options**

3–8 FRU Replacement

## **3.2.1 Keyboard Replacement**

Replace the keyboard as follows:

- 1. Turn off power to the system unit and monitor.
- 2. Disconnect the keyboard cable from the system unit.
- 3. Connect the cable from the new keyboard to the system unit.
- 4. Turn the power on again.

#### **3.2.2 Monitor Replacement**

Replace the monitor as follows:

- 1. Turn off power to the system unit and monitor.
- 2. Unplug the power cord to the monitor from the auxilliary outlet of the DECstation.
- 3. Disconnect the monitor cable from the system unit.
- 4. Connect the cable from the new monitor to the system unit.
- 5. Plug the power cord from the new monitor into the auxilliary outlet of the DECstation.
- 6. Turn the power on again.

### **3.2.3 Mouse Replacement**

Replace the mouse as follows:

1. Turn off power to the system unit and monitor.

#### **CAUTION**

#### **All power must be off when connecting or disconnecting the mouse or damage to the mouse and/or CPU board will result.**

- 2. Disconnect the mouse cable from the system unit.
- 3. Connect the cable from the new mouse to the system unit.
- 4. Turn the power on again.

 $\overline{\Gamma}$ 

## **3.2.4 System Cover Removal**

Remove the system cover as follows:

- 1. Turn off power to the system unit and monitor.
- 2. Disconnect all cables from the back of the system unit.
- 3. Remove the three screws that secure the cover to the back of the system unit as shown.
- 4. Remove the cover (Figure 3–3).

Insert modified version of LJ-1740A

**Figure 3–3 Removing the DECstation System Cover**

3–10 FRU Replacement

## **3.2.5 Floppy Disk Drive Replacement**

Replace the floppy disk drive as follows (Figure 3–4):

- 1. Remove the system cover (Section 3.2.4).
- 2. Remove the actuator arm (Figure 3–12).
- 3. Remove the ribbon cable from the back of the drive.
- 4. Remove the three mounting screws that hold the drive in place and remove the drive.
- 5. Set the switch on the replacement drive to match that of the removed drive.
- 6. Install the replacement drive using the three mounting screws.

 $\Box$ 

- 7. Reconnect the ribbon cable to the floppy drive and the power switch extender to the switch on the power supply (Figure 3–12).
- 8. After replacing the drive reconnect all system cables.
- 9. Verify the operation of the replaced drive.
- 10. Reinstall the system cover.

 $\mathbf{L}$ 

 $\overline{\Gamma}$ 

LJ-1584

## **Figure 3–4 Replacing the Floppy Disk Drive**

## **3.2.5.1 Replacing An Optional Floppy Drive**

 $\overline{\phantom{a}}$ 

To remove or replace an optional floppy disk drive, refer to the appropriate option installation guide.

3–12 FRU Replacement

## **3.2.6 Replacing an Optional Hard Disk/Tape Drive**

To remove or replace an optional hard disk or tape drive, refer to the appropriate option installation guide.

### **3.2.7 CPU Board Replacement**

Replace the DECstation CPU board as follows:

- 1. Locate the CPU board within the DECstation chassis (Figure 3–5 for the DECstation 325**C** and DECstation 333**C**, see Figure 3–6 for the DECstation 316+, or Figure 3–7 for the DECstation 320+ and the 425**C**
- 2. Remove the two mounting screws that secure the CPU board to the chassis.
- 3. Remove the board by pulling it up and out of the slot connector.
- 4. Install the new CPU board by performing the previous steps in reverse order.

## **3.2.8 DECstation 325C/ 333C Math Coprocessor Replacement**

Replace the math coprocessor as follows:

- 1. Remove the CPU board as described in Section 3.2.7.
- 2. Locate the math coprocessor on the CPU board (Figure 3–5).
- 3. Remove the coprocessor using a small, flat-blade screwdriver to alternately lift each end. While lifting the coprocessor out of the socket be careful not to damage the socket or bend any of the pins on the coprocessor.
- 4. Before installing the new math coprocessor, straighten any pins so they align with the holes in the socket.
- 5. Make sure pin 1 of the coprocessor aligns with pin 1 of the socket. Pin 1 is located in the upper right corner (Figure 3-5).

 $\mathbf{I}$ 

 $\overline{\Gamma}$ 

6. Install the coprocessor in the socket by alternately pressing each end into the socket. Do this until the coprocessor is firmly seated in the socket.

LJ-1717

**Figure 3–5 DECstation 325C/ 333C CPU Board**

 $\blacksquare$ 

## **3.2.9 DECstation 316+/ 320+ Math Coprocessor Replacement**

Replace the math coprocessor as follows:

- 1. Locate the math coprocessor on the DECstation 316**+** or 320**+**CPU board (Figure 3–6).
- 2. Remove the coprocessor using a small, flat-blade screwdriver to alternately lift each end. While lifting the coprocessor out of the socket be careful not to damage the socket or bend any of the pins on the coprocessor.
- 3. Before installing the new math coprocessor, straighten any pins so they align with the holes in the socket.
- 4. Make sure pin 1 aligns with pin 1 of the socket. Pin 1 is located in the lower right corner (Figure 3–6).
- 5. Install the coprocessor in the socket by alternately pressing each end into the socket. Do this until the coprocessor is firmly seated in the socket.

 $\mathbf{L}$ 

 $\overline{\Gamma}$ 

LJ-1718

**Figure 3–6 DECstation 316+/320+ CPU Board**

 $\blacksquare$ 

ヿ

3–16 FRU Replacement

## **3.2.10 425C Math Coprocessor Replacement**

Replace the math coprocessor as follows:

- 1. Locate the math coprocessor on the DECstation 425**C** CPU board (Figure 3–7).
- 2. Remove the coprocessor using a small, flat-blade screwdriver to alternately lift each end. While lifting the coprocessor out of the socket be careful not to damage the socket or bend any of the pins on the coprocessor.
- 3. Before installing the new math coprocessor, straighten any pins so they align with the holes in the socket.
- 4. Make sure pin 1 aligns with pin 1 of the socket. Pin 1 is located in the lower left corner (Figure 3–7).
- 5. Install the coprocessor in the socket by alternately pressing each end into the socket until the coprocessor is firmly seated in the socket.

 $\mathbf{L}$ 

 $\overline{\Box}$ 

LJ-1791

**Figure 3–7 DECstation 320+/425C CPU Board**

 $\frac{1}{2}$ 

 $\overline{\phantom{a}}$ 

3–18 FRU Replacement

### **3.2.11 The 0K Memory Adapter**

One 0K Memory Adapter is included as standard equipment with each DECstation, and is installed in the front connector of slot 2 (Figure 3–8).

#### **NOTE**

**The front connectors of both slot 1 and slot 2 are dedicated for use with 0K Memory Adapters. If the system includes a second 0K Memory Adapter (optional), it must be installed in the front connector of slot 1.**

#### **NOTE**

**Early boards were factory installed in slot 1 and had a foil backing with a tab that was grounded to the chassis. Replacement boards may not include this foil backing. If a board is equipped with the foil backing do not remove the foil backing.**

LJ-1719

**Figure 3–8 The 0K Memory Adapter (With no foil backing)**

 $\Box$ 

 $\mathbf{I}$ 

 $\overline{\Gamma}$ 

LJ-1719A

 $\blacksquare$ 

 $\overline{\phantom{a}}$ 

**Figure 3–9 The 0K Memory Adapter (With foil backing)**

3–20 FRU Replacement

#### **3.2.11.1 Single-In-Line Memory Module Replacement**

Replace the Single-In-Line Memory Modules (SIMMs) as follows:

- 1. Remove the system cover (Section 3.2.4).
- 2. Remove the 0K memory adapter from the system by first removing the mounting screw that secures it to the chassis, and then pulling the board up and out of the slot connector.
- 3. To remove a SIMM use both hands to spread the retaining clips that hold the SIMM in place (Figure 3–10). If the SIMM to be replaced is the bottom one in a pair it will be necessary to remove the top one first and then the bottom one.
- 4. Move the SIMM forward to the vertical position.
- 5. Use your index fingers to pull the SIMM away from the retaining brackets.
- 6. To install a new SIMM, grasp the SIMM at both ends and insert it into the socket (Figure 3–10). Make sure the SIMM is fully seated in the connector by pressing backward and down on the SIMM to lock it into place.

#### **NOTE**

**The number of chips on the SIMM modules may vary based on the vendor.**

 $\mathbf{L}$ 

 $\overline{\Gamma}$ 

LJ-1588

**Figure 3–10 SIMM Removal and Replacement**

 $\Box$ 

ヿ

3–22 FRU Replacement

## **3.2.12 Option Board Replacement**

The procedure for replacing an option board in the DECstation is similar for the different options in the system.

- 1. Remove the system cover (Section 3.2.4).
- 2. Note the position of any cables connected to the option board and disconnect them.
- 3. Remove the mounting screw that secures the option board to the chassis.
- 4. Remove the board by pulling it up and out of the expansion slot connector.
- 5. Configure the jumpers and switches on the new board to match those on the old board.
- 6. Install the new board in the slot from which the old board was removed. Make sure the board is firmly seated in the connector(s) on the main logic board.
- 7. Secure the board to the chassis with the mounting screw.
- 8. Reconnect any cables you removed.

### **3.2.13 Power Supply Removal**

Remove the DECstation power supply as follows:

#### **CAUTION**

**After you turn power off to the system, do not disconnect the power cord from the system unit or ac outlet for at least 20 seconds.**

- 1. Remove the cover from the system unit (Section 3.2.4).
- 2. Remove the rear bezel (Figure 3–11).
- 3. Remove the actuator arm from the power supply (Figure 3–12).
- 4. Disconnect the power supply cables from the main logic board and disk drives.
- 5. Remove the five mounting screws that hold the power supply in the system unit. Separate the power supply unit from the system unit by sliding it toward the front of the system unit while lifting it up and out slightly Figure 3–12.
- 6. Reach into the inside of the power supply chassis and disconnect the fan power connector Figure 3–12. Remove the power supply from the system unit.
- 7. To install the new power supply unit perform the previous steps in reverse order.

3–24 FRU Replacement

 $\blacksquare$ 

 $\overline{\phantom{a}}$ 

LJ-1739A

 $\mathbf{I}$ 

 $\overline{\Gamma}$ 

**Figure 3–11 Removing the Rear Bezel**

 $\mathbf{L}$ 

 $\overline{\Gamma}$ 

LJ-1738A

**Figure 3–12 Removing the Power Supply**

 $\Box$ 

 $\overline{\phantom{a}}$ 

3–26 FRU Replacement

## **3.2.14 Fan Removal**

Remove the DECstation fan assembly as follows:

### **CAUTION**

 $\mathbf{I}$ 

**After you turn power off to the system, do not disconnect the power cord from the system unit or ac outlet for at least 20 seconds.**

- 1. Remove the power supply and the fan power cable (Section 3.2.13.)
- 2. Remove the fan by removing the four mounting screws that hold it in place (Figure 3–13).

To replace the fan, perform the previous steps in reverse order.

 $\overline{\Gamma}$
$\mathbf{L}$ 

 $\overline{\Gamma}$ 

LJ-1737A

**Figure 3–13 Fan Removal and Replacement**

 $\frac{1}{2}$ 

ヿ

3–28 FRU Replacement

# **3.2.15 Main Logic Board Replacement**

Replace the main logic board as follows:

#### **NOTE**

**DECstations 316+/325**C**/333**C **were introduced with a Rev C main logic board (Figure 3–16) Later models may be equipped with a Rev D main logic board).**

**DECstations 320**+**/425**C **have a Rev D main logic board (Figure 3–17). Jumper settings on both Rev C and D main logic boards must be configured specifically for each DECstation model. See Section 3.3 for jumper locations and configuration information.**

- 1. Remove the system cover (Section 3.2.4).
- 2. Remove all option boards. (Section 3.2.12).
- 3. Remove the power supply from the system (Section 3.2.13).
- 4. Disconnect all cables connected to the main logic board and note their location and routing.
- 5. Remove the mounting tray for floppy drive B by removing the two mounting screws that secure the tray to the front of the system chassis.
- 6. Remove the card guide by removing the two mounting screws that secure it to the front of the system chassis (one of the screws will have been removed already when the CPU board was removed).
- 7. Remove the main logic board by performing the following steps:
	- a. Remove the two screws that secure the keyboard/serial connector to the back of the chassis.
	- b. Remove the 11 screws that secure the main logic board to the chassis.
	- c. Remove the main logic board as shown in Figure 3–14.
- 8. Set the jumpers and switches on the replacement board to match those on the old board

 $\mathbf{L}$ 

 $\overline{\Gamma}$ 

9. Install the new main logic board by reversing the steps used to remove the old board.

 $\overline{\phantom{0}}$ 

ヿ

LJ-1720

**Figure 3–14 Removing the Main Logic Board**

3–30 FRU Replacement

#### **3.2.16 Speaker Removal**

Remove the speaker as follows:

- 1. Remove the system cover (Section 3.2.4).
- 2. Disconnect the speaker cable from the main logic board (Figure 3–2).
- 3. Remove the two screws securing the speaker to the front of the chassis.
- 4. Remove the speaker.

Replace the speaker by performing the reverse of these steps.

### **3.2.17 Battery Replacement**

Replace the battery as follows:

- 1. Remove the system cover (Section 3.2.4).
- 2. Disconnect the battery from the main logic board (Figure 3–2).
- 3. Remove the battery from the system by pulling it off of the Velcro mounting strip.

#### **WARNING**

#### **Do not dispose of the battery at the customer site. Do not burn the battery or take it apart.**

4. Install the new battery and connect it to the main logic board.

 $\Box$ 

 $\mathbf{L}$ 

 $\overline{\Gamma}$ 

# **3.3 Jumper Locations and Configurations**

Figure 3–15 shows the location of the jumpers on the 425C CPU logic board.

LJ-1789

**Figure 3–15 CPU Logic Board Jumper Location (425**C**)**

 $\overline{\phantom{a}}$ 

#### 3–32 FRU Replacement

Figure 3–16 shows the location of the jumpers on the 316+, 325c, 333c main logic boards. Table 3–3 describes main logic board jumpers configurations, and provides a recommended default setting for the jumpers.

Figure 3–17 shows the location of the jumpers on the 320+ and 425C main logic boards. Table 3–4 describes main logic board jumpers configurations, and provides a recommended default setting for the jumpers.

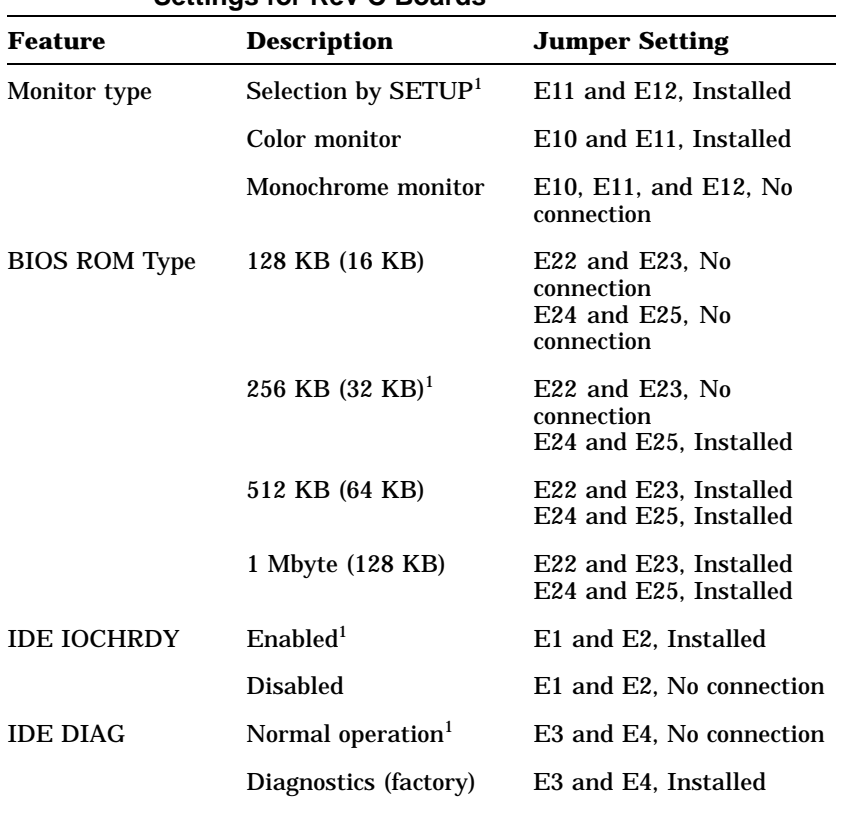

 $\Box$ 

#### **Table 3–3 DECstation 325**C**/316**+ **Main Logic Board Jumper Settings for Rev C Boards**

<sup>1</sup>Default Setting

 $\mathbf{I}$ 

 $\overline{\Gamma}$ 

| <b>Feature</b>               | <b>Description</b>         | <b>Jumper Setting</b>                                                      |
|------------------------------|----------------------------|----------------------------------------------------------------------------|
| I/O Recovery                 | Enabled <sup>1</sup>       | E8 and E9, Installed                                                       |
|                              | <b>Disabled</b>            | E8 and E9, No connection                                                   |
| System timing                | $316\frac{1}{2}$ 325 $c^1$ | E14 and E15. Installed<br>E17 and E18, Installed<br>E20 and E21. Installed |
|                              | 333c <sup>1</sup>          | E13 and E14. Installed<br>E17 and E18, Installed<br>E19 and E20, Installed |
| <sup>1</sup> Default Setting |                            |                                                                            |

**Table 3–3 (Cont.) DECstation 325**C**/316**+ **Main Logic Board Jumper Settings for Rev C Boards**

 $\blacksquare$ 

 $\overline{\mathbb{1}}$ 

3–34 FRU Replacement

 $\blacksquare$ 

 $\mathsf{l}$ 

LJ-1789

 $\mathbf{I}$ 

 $\overline{\Gamma}$ 

**Figure 3–16 Rev. C Main Logic Board Jumper Locations (316**+**/ 325**C**/333**C**)**

 $\overline{\Gamma}$ 

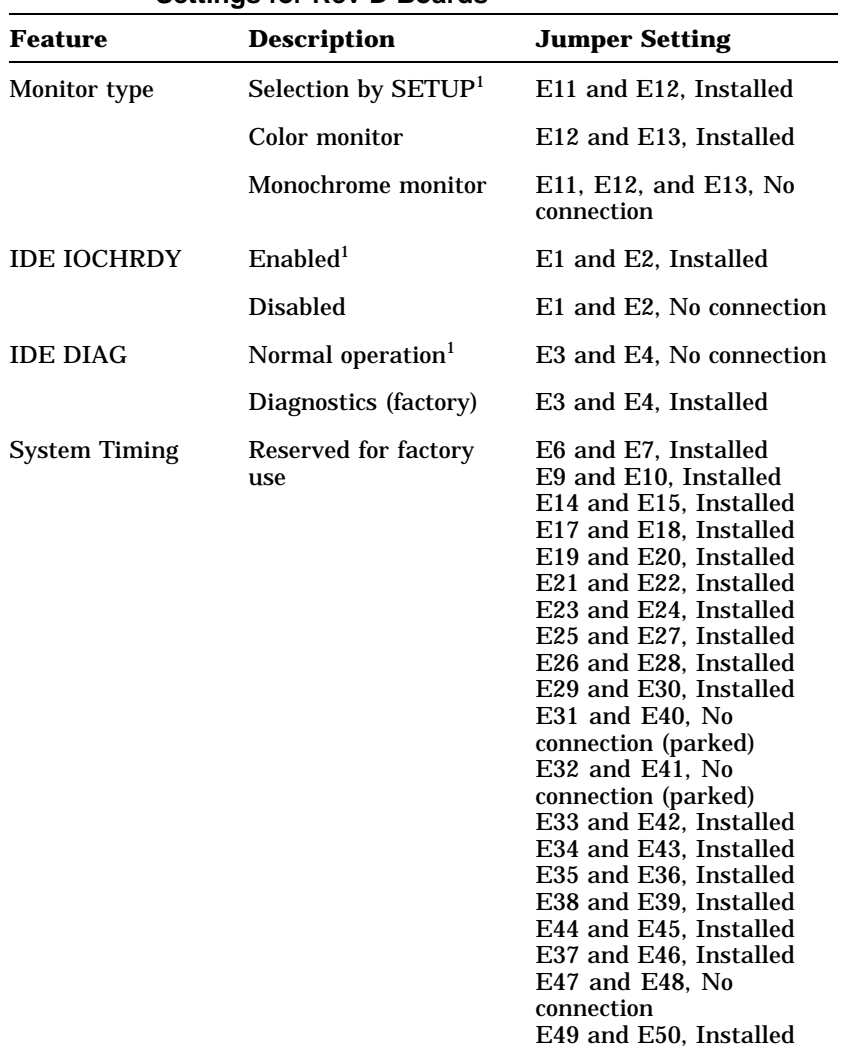

#### **Table 3–4 DECstation 425**C**/320**+ **Main Logic Board Jumper Settings for Rev D Boards**

1Default Setting

▔▏

### 3–36 FRU Replacement

 $\overline{\phantom{a}}$ 

 $\mathsf{l}$ 

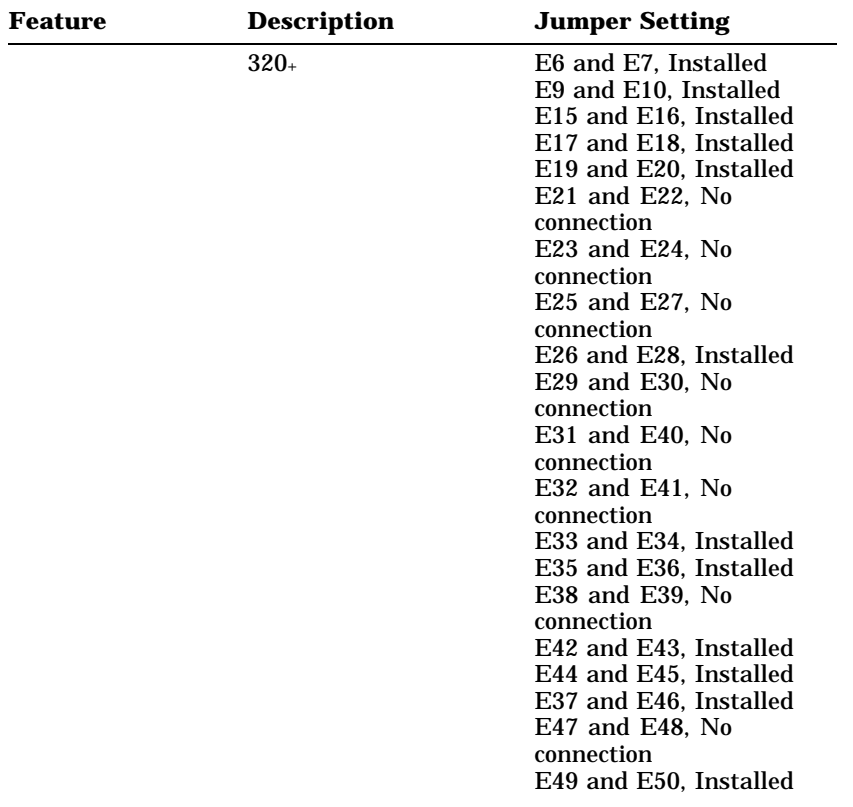

 $\overline{\Gamma}$ 

**Table 3–4 (Cont.) DECstation 425**C**/320**+ **Main Logic Board Jumper Settings for Rev D Boards**

 $\mathbf{L}$ 

 $\overline{\Gamma}$ 

LJ-1721

 $\blacksquare$ 

 $\overline{\phantom{a}}$ 

**Figure 3–17 Rev. D Main Logic Board Jumper Locations (320**+**/ 425**C**)**

# **A Power Consumption**

The following table lists the power consumption for the DECstation base system.

#### **NOTE**

**The reserve current row indicates the amount of current that is available for options and may be distributed between the other slots as needed.**

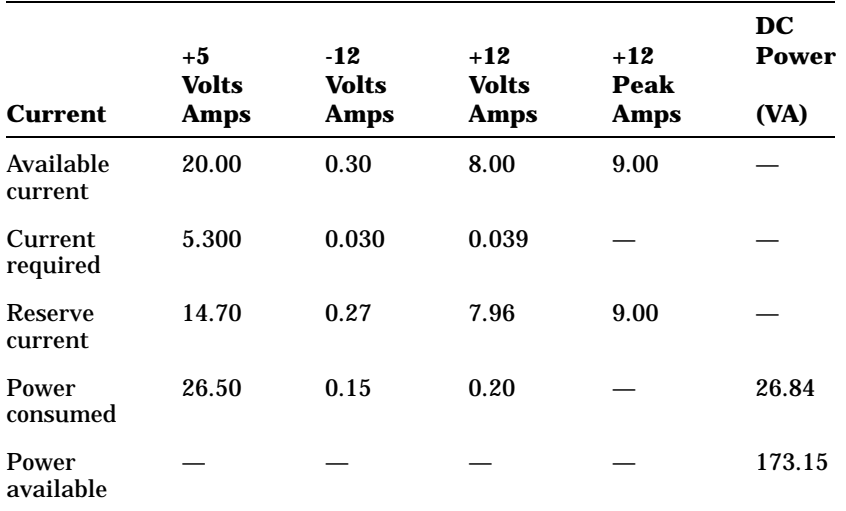

**Table A–1 DECstation Base System Power Consumption**

A–1

# **B Peripheral Interface**

The following tables list the pin assignments and function of each peripheral interface connector on the rear panel of the DECstation systems.

| <b>Pin Number</b> | <b>Function</b>  |  |
|-------------------|------------------|--|
| $\mathbf{1}$      | <b>Strobe</b>    |  |
| $\boldsymbol{2}$  | Data bit 0       |  |
| 3                 | Data bit 1       |  |
| 4                 | Data bit 2       |  |
| $\bf 5$           | Data bit 3       |  |
| $\boldsymbol{6}$  | Data bit 4       |  |
| 7                 | Data bit 5       |  |
| 8                 | Data bit 6       |  |
| 9                 | Data bit 7       |  |
| 10                | Acknowledge      |  |
| 11                | <b>Busy</b>      |  |
| 12                | Paper end        |  |
| 13                | <b>Select</b>    |  |
| 14                | <b>Auto Feed</b> |  |

**Table B–1 Parallel I/O Port Connector**

 $\overline{\phantom{a}}$ 

Г

### B–2 Peripheral Interface

 $\blacksquare$ 

|            | Table B-1 (Cont.) Parallel I/O Port Connector |
|------------|-----------------------------------------------|
| Pin Number | <b>Function</b>                               |
| 15         | Error                                         |
| 16         | Initialize                                    |
| 17         | Select In                                     |
| 18 to 25   | Ground                                        |
|            |                                               |

**Table B–1 (Cont.) Parallel I/O Port Connector**

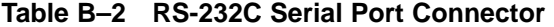

| <b>Pin Number</b> | <b>Function</b>     |
|-------------------|---------------------|
| $\mathbf{1}$      | Carrier detect      |
| $\boldsymbol{2}$  | Receive data        |
| 3                 | Transmit data       |
| 4                 | Data terminal ready |
| 5                 | Signal ground       |
| 6                 | Data set ready      |
| 7                 | Request to send     |
| 8                 | Clear to send       |
| 9                 | Ring indicator      |

**Table B–3 Keyboard and Mouse Connectors**

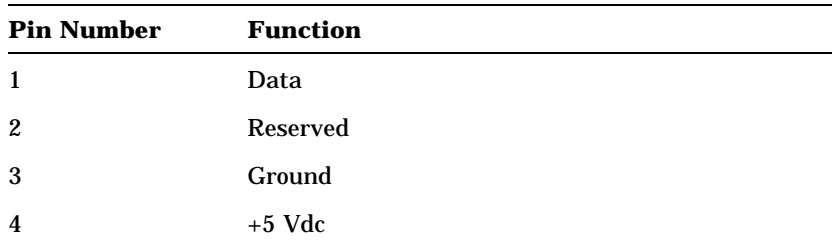

 $\overline{\Gamma}$ 

 $\overline{\Box}$ 

**Table B–3 (Cont.) Keyboard and Mouse Connectors Pin Number Function** 5 Clock 6 Reserved

**Table B–4 Video Port Connector**

| <b>Pin Number</b> | <b>Function</b>             |
|-------------------|-----------------------------|
| 1                 | Red video                   |
| 2                 | Green video                 |
| 3                 | Blue video                  |
| 4                 | Monitor ID bit 2 (not used) |
| 5                 | Ground                      |
| 6                 | Red return (ground)         |
| 7                 | Green return (ground)       |
| 8                 | Blue return (ground)        |
| 9                 | Key (no pin)                |
| 10                | Sync return (ground)        |
| 11                | Monitor ID bit 0 (not used) |
| 12                | Monitor ID bit 1 (not used) |
| 13                | <b>Horizontal Sync</b>      |
| 14                | Vertical Sync               |
| 15                | Not used                    |

#### **NOTE**

 $\overline{\phantom{a}}$ 

**The monitor type (color or monochrome) is determined when power to the system is turned on.**

B–4 Peripheral Interface

## **NOTE**

 $\blacksquare$ 

 $\overline{\phantom{a}}$ 

**Monochrome monitors use the green video for all video input and ignore the red and blue video.**

# **NOTE**

**A monochrome monitor does not use the monitor ID bits.**

 $\Gamma$ 

# **Index**

**B**

Battery disposal, 3–30 Beep Codes, 2–7 BIOS Error Messages, 2–11

# **C**

CPU/BUS speeds, 2–22

# **D**

DECstation actuator arm, removal of, 3–23 DECstation CPU board replacement of, 3–12 DECstation fan removal and replacement, 3–26 DECstation Optional FRUs, 3–2 DECstation Standard FRUs, 3–1 DECstation System Configurations, 1–4

# **F**

Field Replaceable Unit (FRU) battery, 3–30 DECstation actuator arm, 3–23 DECstation power supply, 3–23 floppy drive, 3–10 hard disk drive, 3–12 keyboard, 3–8 main logic board, 3–28

Field Replaceable Unit (FRU) (Cont.) math coprocessor, 3–12, 3–14,  $3 - 16$ monitor, 3–8 mouse, 3–8 option board, 3–22 SIMMs, 3–20 speaker, 3–30 system cover, 3–9 tape drive, 3–12

# **H**

How to run Setup, 2–21

# **J**

Jumper Configuration CPU Logic Board, 3–31 Main Logic Board, 3–31 Jumper Location CPU Logic Board, 3–31 Main Logic Board, 3–31

# **K**

Keyboard and Mouse Connectors pin numbers and functions, B–2 101-Key Enhanced Keyboard, 1–11 0K Memory Adapter, 3–18

Index 1

2 Index

## **L**

LK250 Keyboard, 1–12

### **M**

Main Logic Board exploded view, 3–6 removal, 3–28 Math Coprocessor replacement of coprocessor on DECstation 316+, 3–14 replacement of coprocessor on DECstation 320+, 3–16 replacement of coprocessor on DECstation 325C/333C, 3–12 replacement of coprocessor on DECstation 425C, 3–16

# **P**

Parallel I/O Port Connector pin numbers and functions, B–1 Peripheral Interface, B–1 Power Consumption, A–1 Power Consumption Table, A–1 Power up beep error codes, 2–3 error messages, 2–3 Power up test messages, 2–7

## **R**

Removing and Replacing FRUs Criteria, 3–5 Replacing An Optional Floppy Drive, 3–11 RS-232C Serial Port Connector pin numbers and functions, B–2

# **S**

Setup when to run, 2–21 SIMM Removal, 3–20 System utilities diskette language option menu, 2–21 main menu, 2–21

# **T**

Tools, 2–1 troubleshooting blank screen, 2–17 blank screen after power up, 2–18 boot, 2–6 diagnostic routines, 2–7 disks, 2–16 distorted screen, 2–19 during operation, 2–20 error codes and messages, 2–7 F1 setup error, 2–17 floppy disk cannot read/write, 2–16 hard disk cannot read/write, 2–16 hard disk produces inaccurate text, 2–16 intermittent hard disk read/write,  $2 - 16$ LED is not on, 2–17 LED off with monitor on, 2–18 monitor on without text or cursor, 2–18 monochrome display, 2–19 no boot, 2–6 no boot from floppy drive, 2–15 no boot from hard disk, 2–14 node not booted with DEPCA, 2–14 no monitor display, 2–13 no power, 2–5 no reboot, 2–15 no response, 2–13

Index 3

 $\overline{\Gamma}$ 

troubleshooting (Cont.) no start from floppy disk, 2–16 preparation, 2–3 procedure, 2–4 system hang with coprocessor, 2–14

 $\overline{\phantom{a}}$ 

tape does not work, 2–14

# **V**

Video Port Connector pin numbers and functions, B–3